# **TUTORIAL**

# **A S TATIC COUPLED FLOW-STRESS ANALYSIS OF A PRESSURE SENSOR**

**Piotr Paweł Podsiadły Mariusz Jankowski** 

Łódź,June2003

# **1. Caution**

*CFD RC TM is an international trade mark protected by law, copying any of CFDRC software is strongly prohibited.* 

# **2. Introduction**

The largest group of the pressure sensors represents sensors for a utomotive, industrial machinery and process controls. There are also pressure sensors for special applications, such as medical equipment: respiration, dialysis, infusion pumps, data storag e, chromatography equipment, robotics and off-road applications. Many of them are designed as piezoresistive actuators and their sensing elements consist of several piezoresi stors buried in the face of a thin, chemically etched silicon diaphragm. Applied pressure causes the diaphragm to deflect, which causes strain and stress in the buried resistors. Their res istance values change in proportion to this stress and produce an electrical output signal.

Silicon-based pressure sensors, manufactured using MEMS (micro-elec tro-mechanical systems) technologies are much smaller and cheaper in a mass pr oduction than their classical counterparts. Their work are based on the principles which are very si milar to the micromachined accelerometers

The pressure-sensing element of such sensors consists of an elastic silicon membrane suspended on a rim, which deflects due to difference of pressure above and below it. This membrane is also one of the electrodes of a capacitor. Thus its deformation caused by the pressure difference changes the distance between the capacitor electrodes, which in turn changes the capacitance. The membrane deflects until the force caused by the pressure is fully compensated by the elastic force of the deformed membrane.

Estimating steady-state mechanical

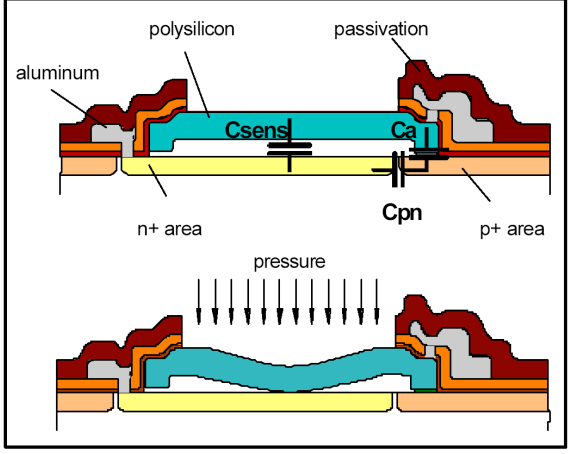

*The micro "plate capacitor" for pressure measurement* 

parameters of such a sensor (i.e. membrane deflection resulting from steady-st ate pressure excitation) is essential for proper extraction of the sensitivity characte ristic and optimal designing strategy. However, we must be aware that specifically, for a device that is subject to mechanical resonance, modeling of not only static but also dynamic behavior is absolutely necessary.

# **3. The Aim**

The aim of this tutorial is to simulate the steady-state response of a simplif ied model of the pressure sensor, which consists of the silicon membranes uspended on anchors forming a tight fence around the sensor. Due to the dual symmetry of the given problem the sensing membrane was split with two perpendicular surfaces into four identical parts and only one of them was taken into consideration. In this connection appropriate symmetry boundary conditions was applied to the split surfaces.

# **4. Creating the geometry**

First, we are going to generate a grid system to study the deformation of the sensi ng mass and its interaction with the surrounding fluid. The goal is to determine static r esponse of the mechanical structure. The geometry is 3D-non-axis imetric and is given along witch flow and structural boundary conditions.

To create the geometry of the accelerometer, run CFD–GEOM. In CFD–GEOM you are going to draw a simple 3D structure, add mesh a nd set boundary conditionnames and types.

#### **4.1 Creating new file**

We create a new document and save it to the disk. In the tutorial it is assumed that the design filename is *Pressure\_sensor.GGD*. The created file contains all geometric data and discretization mesh. Moreover, it is possible to import geometry from many external modelers and CAD tools. Create a new file by clicking on *New* option in *File* menu-seeFig.1.

| tructure, add mesh a   | nd set bounda |  |  |
|------------------------|---------------|--|--|
| New                    | Ctrl+N        |  |  |
| P <sup>2</sup> Open    | Ctrl+O        |  |  |
| $\mathbb{Z}$ Import    | Ctrl+O        |  |  |
| Close                  | Ctrl+D        |  |  |
| CloseAll               |               |  |  |
| p <sup>21</sup> h Save | Ctrl+S        |  |  |
| Save As                |               |  |  |
| ৡা Save As DTF         |               |  |  |

*Fig. 1 . The file menu*

To save or open the design we use the *File* menu and the *Save/Save as* or *Openoption*.

**Tip: Hierarchy.** All complex drawings in CFD- GEOM environment are built using graphic primitives, which are organized in the hierarchical syste m. The lowest level of this hierarchy represents points. They are than used to creating the lines, which are parts of the surfaces, w hich build the volumes etc. so the first step is to create points.

# **4.2 Creating points**

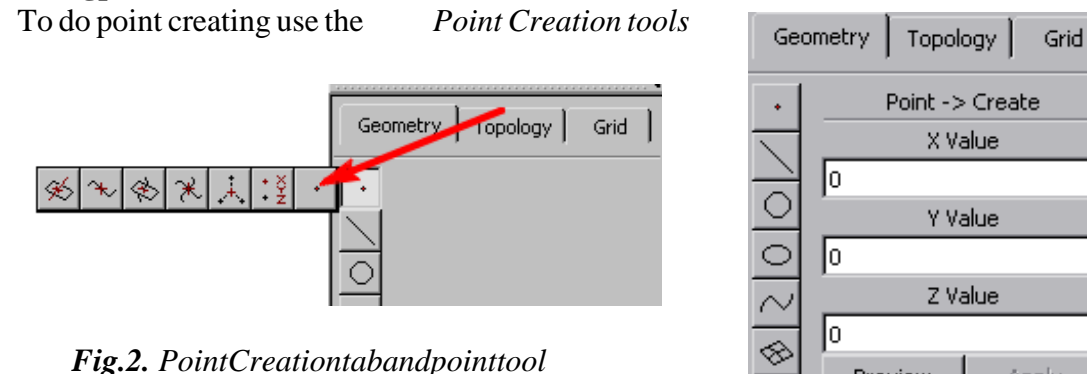

under the *Geometry* tab on the right side of the work  $area(Fig.2)$ .

 On pressing the *Point Creation* button choose the *Point* tool. It offers several modes of point drawing.

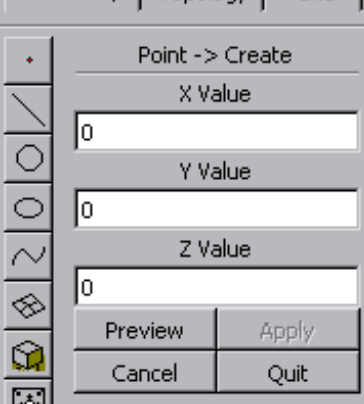

*Fig.3. The Point – Create tool* 

Point creation:  $\mathbf{r}$   $\mathbf{r}$  xyz

Select the mode with three *Point Creation* buttons at the bottom of the screen. One of the modes requires Cartesian coordinates to

be input. The Preview button shows future location of the point, which is confi rmed with the *Apply* button (Fig.3). Press *CTRL+G* to stretch the drawing to the full screen. Now you can create points having the following coordinates:

 $(0, 0, 0); (0, 0, 5e-5); (5e-5, 0, 0); (5e-5, 0, 5e-5);$ 

 $(0, 1e-4, 0); (0, 1e-4, 1e-4); (1e-4, 1e-4, 0); (1e-4, 1e-4, 1e-4).$ 

Results of these operations should look as depicted in Fig. 4.

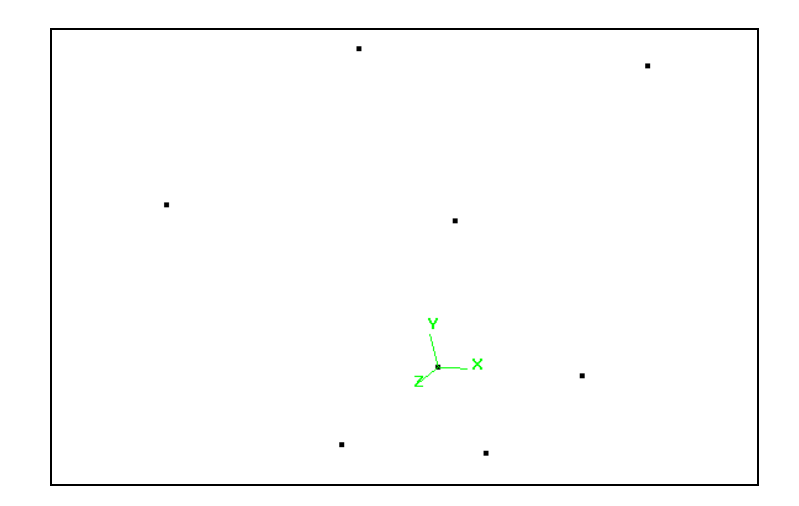

*Fig. 4. The view of the model – borders' points created* 

**Tip: Mouse.** In the *ACE* software you can use mouse to change a point of 3- Dobject observation. When you c lick and hold left mouse button, you enable a rotation mode. Now mouse movements make the observation point move at the sphere and we c an look at the object from various directions. Similar usage of right m ouse buttonenables shift mode and of middle one – zoom mode. The described functions do not change the geometry in anyway.

# **4.3 Creating lines**

Now choose the *Line Creation* tab (Fig. 5.), to draw all necessary lines and connect all points with the *Polyline* tool. Click the points to be connected with left mouse button and confirm selection by clicking middle mouse button or the *Apply* button (Fig. 6). To connect exactly two points we can use the *Line* tool. We should obtain results similar to these shownin Fig. 7.

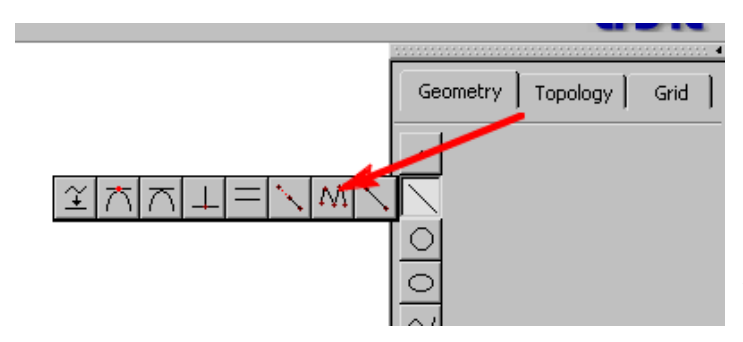

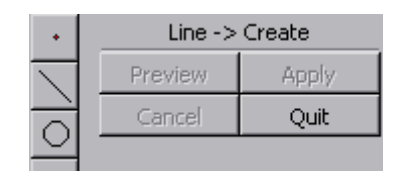

*<i>Fig.6. The Line* → *Create panel. Apply button is equivalent to middle mouse button clicking*

 $Fig. 5. Line Creation (the Polylinefunction is pointed)$ 

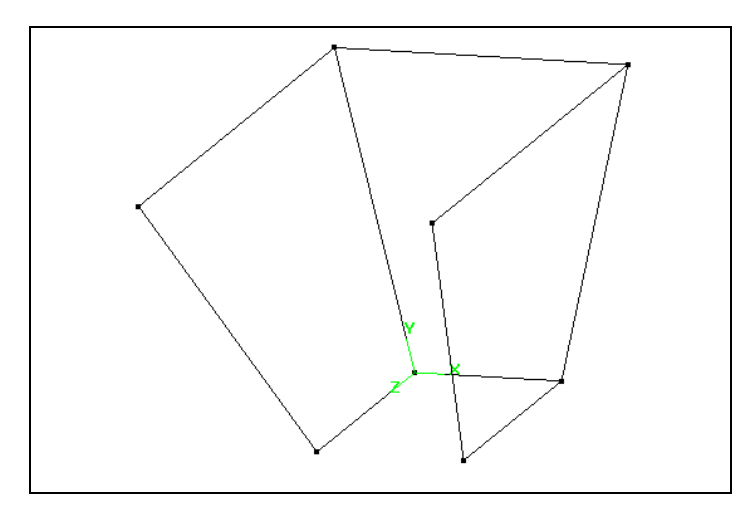

*Fig. 7. The view of the model – part of the border created* 

#### **4.4 Creating edges**

Now, you need to create points of discretization (so called edges) along the creat ed lines. Click the *Grid* tab and select the *Create Structured Edge* tool (see Fig. 8). The *Edge ControlPanelisdisplayed* (see fig. 9) and the status line prompts you to pick a set of lines. After selecting the appropriate lines with left mouse button, enter the number of gri dpoints you wantand than press the *Apply* button to generate the structured edge entity.

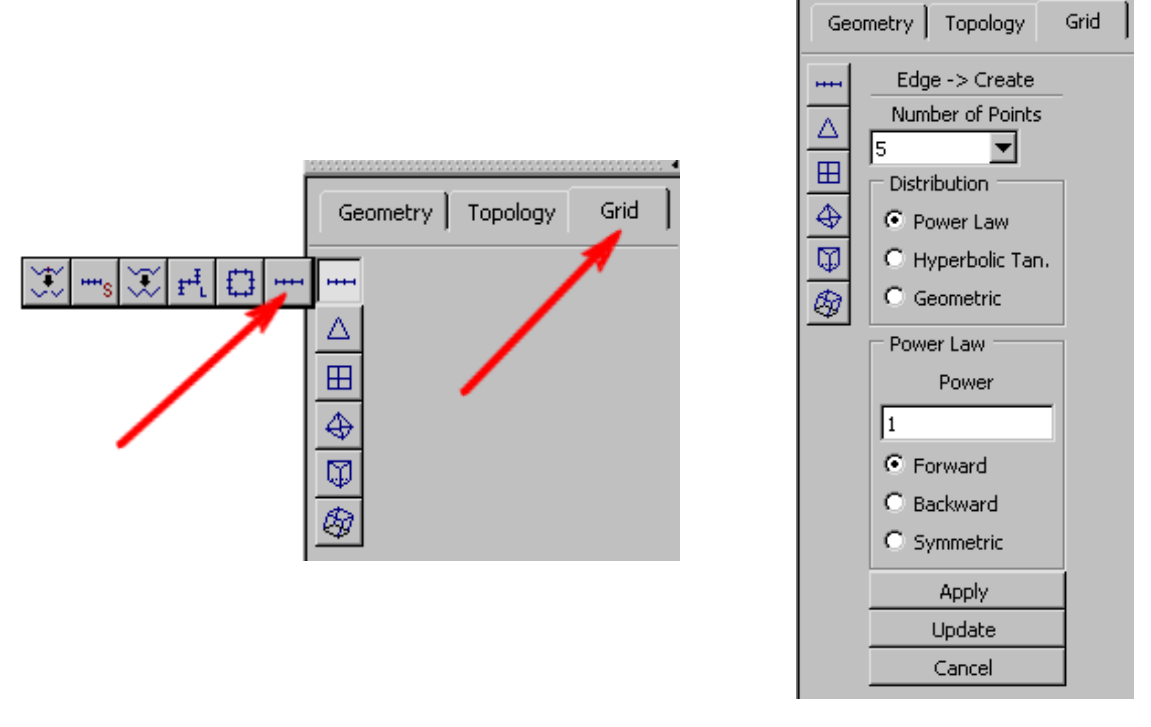

*Fig. 8. Create Structured Edge button Fig. 9. The view of Edge Creation panel*

*Distribution* section of the *Age Control Panel* allows for setting the way points are distributed along ames hedline. Leaved efaults (*Power*=1 and *Forward* optionenabled) distributed along a meshed line. Leave defaults (*Powerful along a meshed line*. Leave defaults (*Powerful along a mesh* 

Create 6 points of discretization on each edge along Y-axis and 5 poi nts along the edge in XY plane. The expected results are presented in Fig. 10.

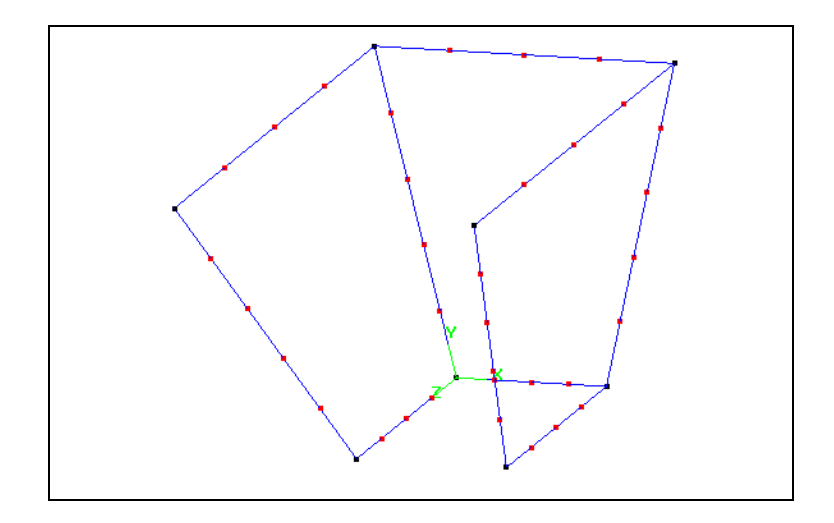

*Fig.10. The view of the model – edges along lines created*

Remember, that the number of discretization points on opposite edges of a wall must be identical. It is required to create the structural mesh.

You should note that all of the meshed lines will be later used for generating the structured grid. There are two types of discretization grid in *ACE*. The structural grid is based on 3-D objects with quadrangular sidewalls. The non-structural grid consists of cells with triangular sidewalls. It is recommended to simulate fluid dynamic s phenomena using structural grids. Because of that conclusion, all further steps of the performed simulation procedure are typical for problems with structural grids.

# **4.5 Building structured grid faces**

With all of the edge specification done, we can now create struc tured grid faces. Each of these faces will be four-sided. Select  $Grid \Rightarrow Structured \text{ Face Option } \Rightarrow Create$ *Structured Face* (Fig. 11).

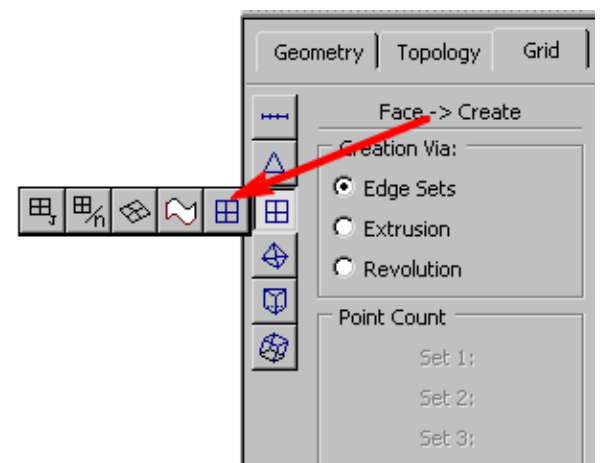

*Fig. 11. The view of the Create Structured Face panel*

The status prompts you to pick four sets of edges to create the fa ce. The edge set is a collection of one or more edges, which will form one side of a face. The members of each set are picked with left mouse button and then accepted using middle button. O nce four sets are accepted, the structured grid face is created. Remember tha to you must pick exactly four sets of the edges to create the structured face, but each se t can consist of one or more edges. Every two edge sets (building appropriate structured face) pl aced opposite each other must have the same number of grid points!

In our case, each set has only one member, so the procedure simplifie stopicking one edge with left mouse, accepting it with middle button, then picking second edge , accepting it, and soon until all four edges forming the closed face are selected.

Create three structured grid faces using existed edges. Obtai ned result should be as depicted  $in$  Fig. 12.

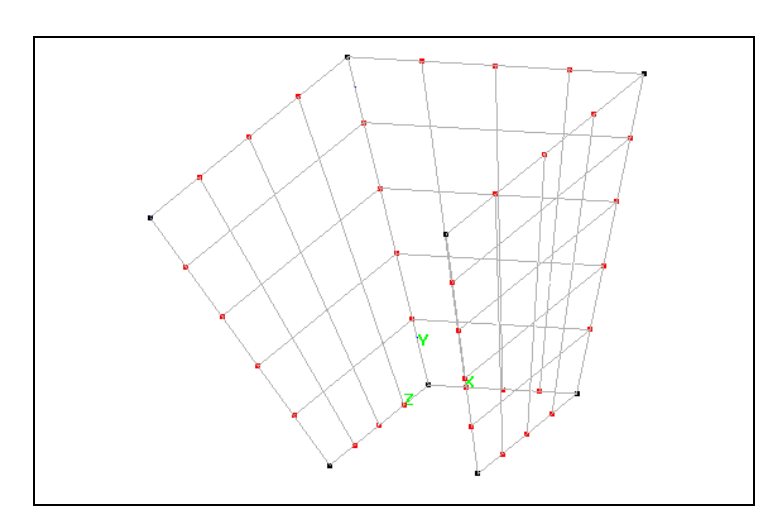

*Fig. 12. The view of the model – structured grid faces created*

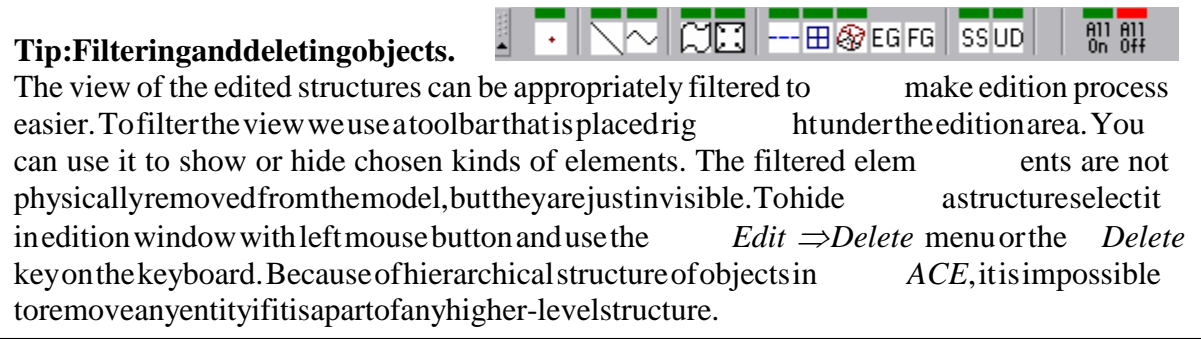

Using described the above method, filter off the edge grid. In Fig. 13 you can see our model without the grid but with surface holders (crosses inside each face).

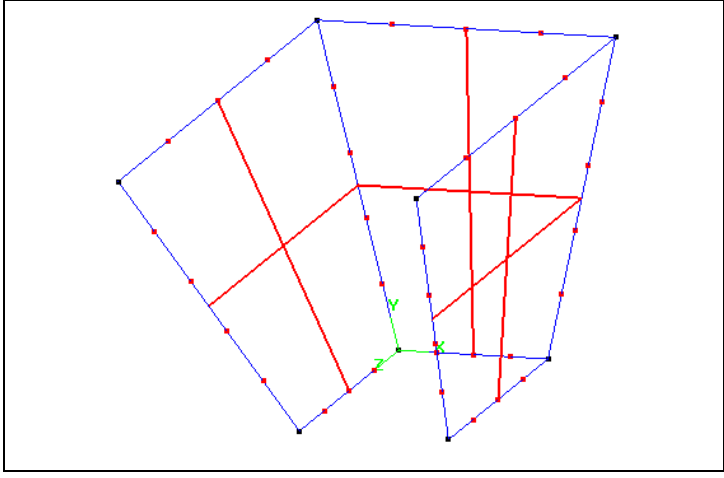

*Fig. 13. The view of the model – face grid filtered off*

#### **4.6 Copying and translating grid faces**

 Now copy two planes and shift them in direction perpendicular to their surfaces.

 Use the *Translate Entity* tool, which can be started by clicking the *Translate* button under the *Geometry* tab. Next, in the edition window pick the structures to be copied/moved (when translating faces pick their holders) with left mouse button. Confirm your selection with middle mouse button. In the *Translation Mode* window (Fig.14) under the *Geometry*  tab you can choose operation mode, shift distance (*Translation Distance* ), number of repetitions ( *Repeat #times*) and copy option (*Duplicate*). *Apply* accepts changes.

 Copy and translate along X-axis the grid face, which is perpendicular to X-axis (handler marked with arrow in Fig.15), with translation distance 5e-4 [m].

 Copy and translate along Z-axis the grid face that is perpendicular to Z-axis (handler marked with arrow in Fig.15), with translation distance 5e-4 [m].

Then using *Line* tool, connect points of the copied faces with corresponding points of the rest of the structure like in Fig. 15.

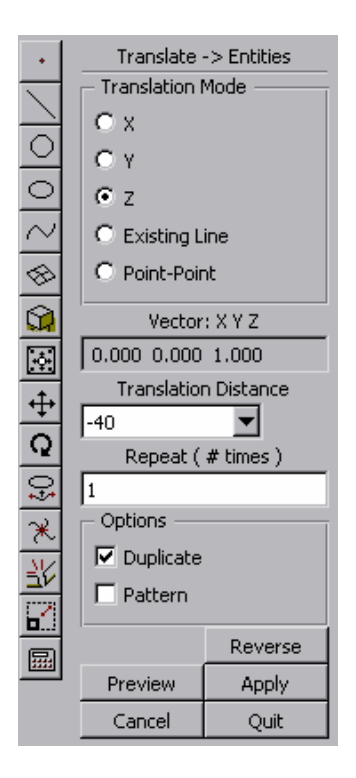

#### *Fig.14. The Translate Entities panel*

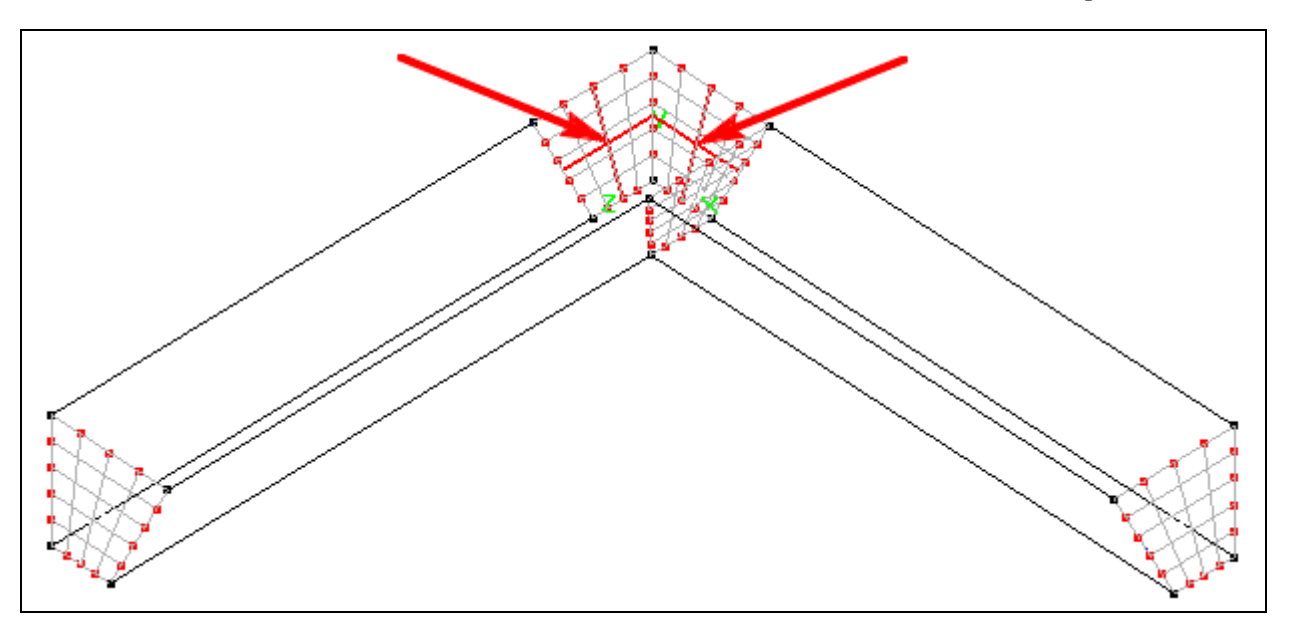

*Fig.15. The view of the model – additional faces copied and connected* 

#### **4.7 Creating edges along new lines**

Now create edges on the lines drawn in the previous step. Each of them must have 15 points of discretization (see Fig. 16). To do that use *Create Structured Edge* tool under the *Grids* tab (Fig. 8). These edges will be used later during the process of the surface grids creation.

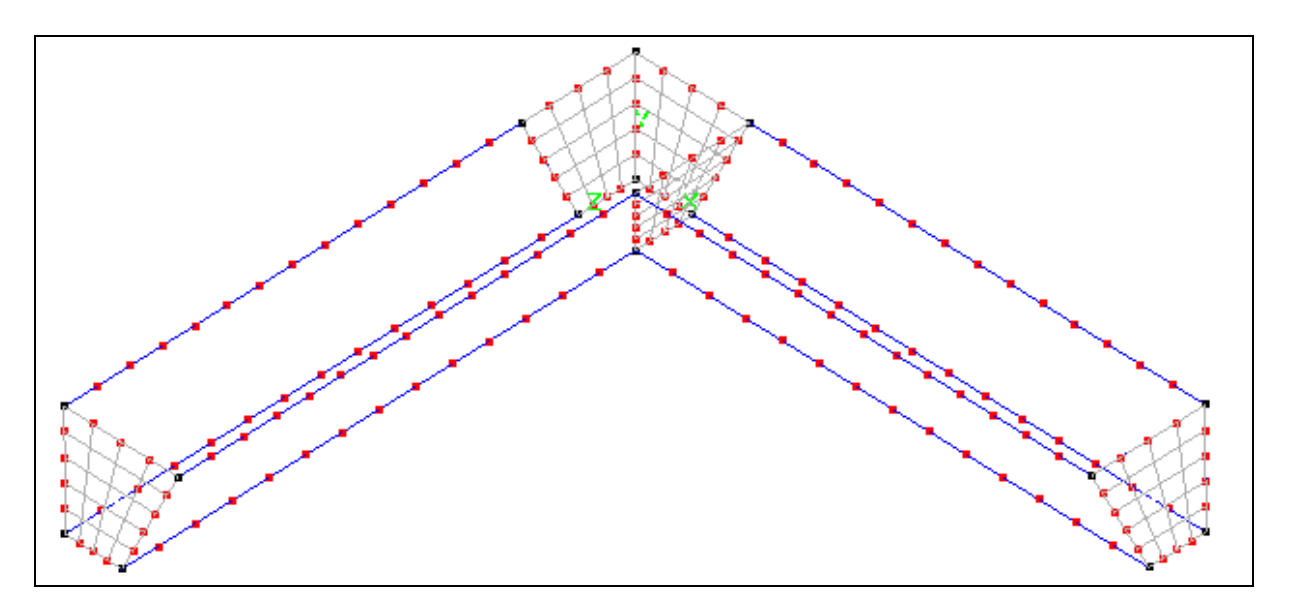

*Fig. 16. The view of the model – meshed lines* 

# **4.8 The structured grid faces generation using the newly created grid edge s**

Using the same method as described in point 4.5 create additional gri dfaces based on the gridedges added in the previous step.

**Tip:** Note, that if any of four edges of a meshed face consists of more than one discretization edge (grid edge), all these edges have to be selected with left mouse button (formingsocalled set) and confirmed with middle mouse button.

The results of the operation are depicted in Fig. 17. The newly crea ted surface grids are marked with crosses.

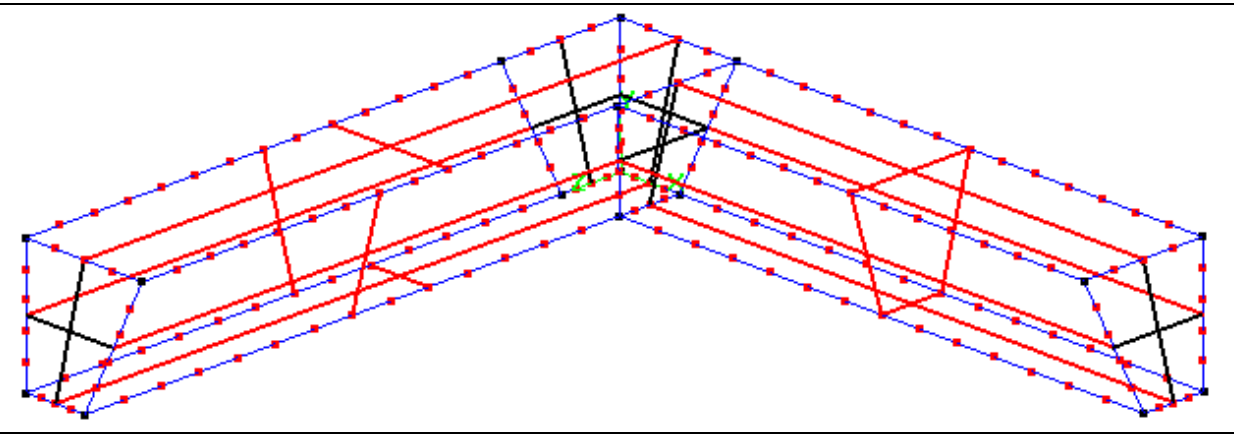

*Fig.17. The view of the model – additional grid faces created* 

# **4.9 Creating Structure 3D blocks**

Once we have created the surface grids, which enclose 3-D struc ture, we use them to build a *Structured 3D Block* , which is required to proceed with the creation of the sensor grid system. Each structured 3-D block consists of 6 groups of surface sand each surface is made of one or more surface grids.

 In order to create a 3-D block, we choose the *Create Structured 3D Block* tool from the *Structured Block Options* group under the *Gridtab* (see Fig. 19 and 20). The *Creation Via*: *Face Sets* variant must be selected in the *Block* → *Create* window.

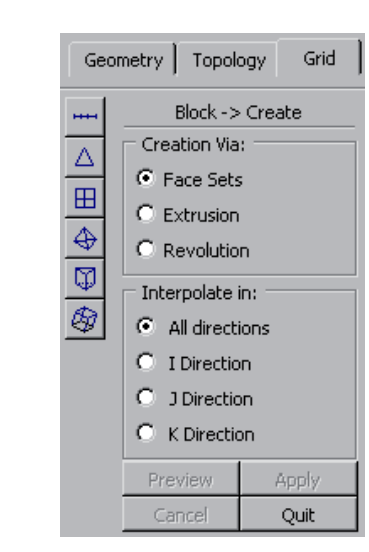

*Fig. 19. The Create Structured 3D Block Tool* 

대화폐이어

Œ

®

Geometry | Topology

Grid

*<i>Fig. 20.* The Block → Create panel

Next, we have to select the set of surface grids that forms one wall of a block. Select the set with left mouse button and confirmit with middle button. Perform the sa me operation for the set of grids that forms the opposite wall of the block. Repeat this sequence of operations for two remaining pairs of walls. The following order must be kept:

 $X_{\min} \leftrightarrow X_{\max}$ ,  $Y_{\min} \leftrightarrow Y_{\max}$ ,  $Z_{\min} \leftrightarrow Z_{\max}$ .

For clarification:  $X_{min}$  is the wall the X coordinates of which have the smallest values.  $X_{max}$ is the wall opposite to the X  $_{\text{min}}$ , Y  $_{\text{min}}$  is the wall the Y coordinates of which have the  $smallest values. Y_{max} is the wall opposite to the Y_{min} and so on.$ 

Using the above procedure, form two structured 3-D blocks from previously created surfaces (see Fig. 21). Notice three-dimensional crosses insidee ach block, which are used to mark them.

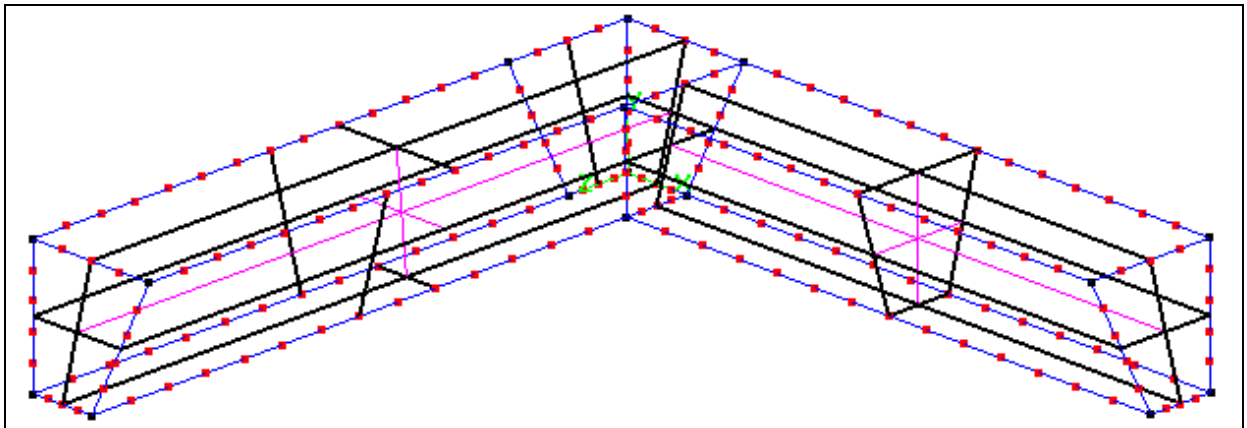

*Fig. 21. The view of the model – 3D Structured blocks created* 

We finally created the rim on which the membrane will be settled.

### **4.10. Building the gas area below the membrane**

Using the tool for copying and translation we create additional wa lls (see Fig.  $22$ handlers of the grid surfaces used as models were marked with arr ows). In either case, the translation vector length is equal to 5e  $^{-4}$  [m]. The view of the 3-D blocks in Fig. 22 is disabled to expose important information.

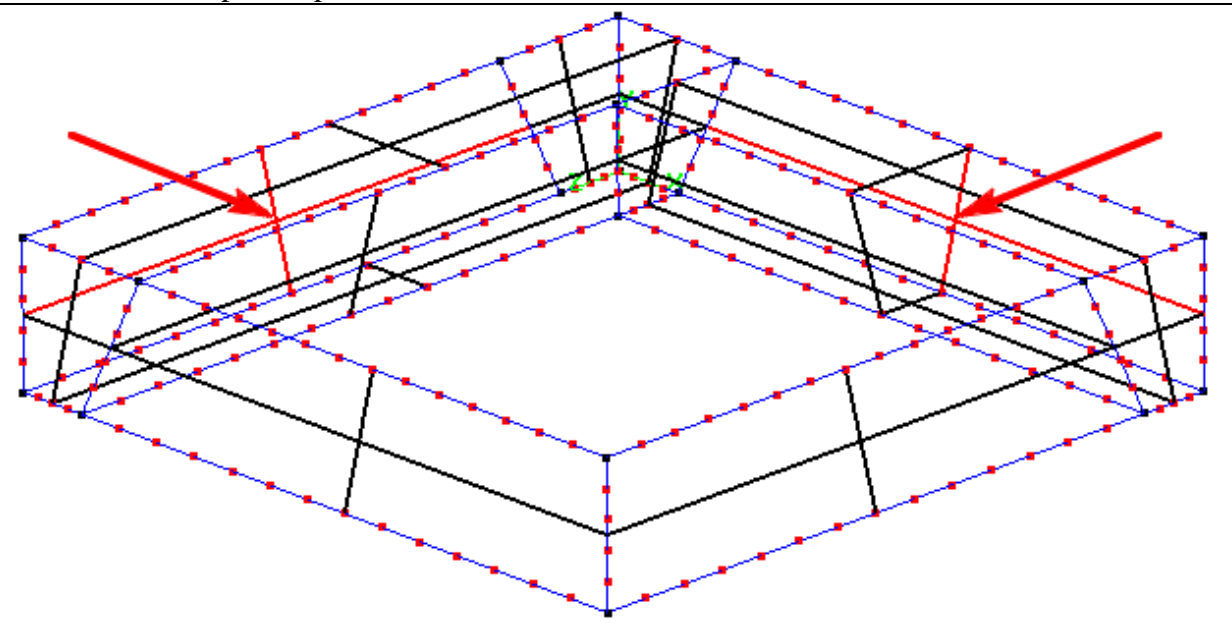

*Fig.22. The view of the model – forming gas area* 

Now, you must create the upper and the bottom surfaces, which close ai rvolume under the membrane (use *Create Structured Grid Face* tool for this task). As you have all required surfaces, convert them to a 3-D structured block (see Fig. 23).

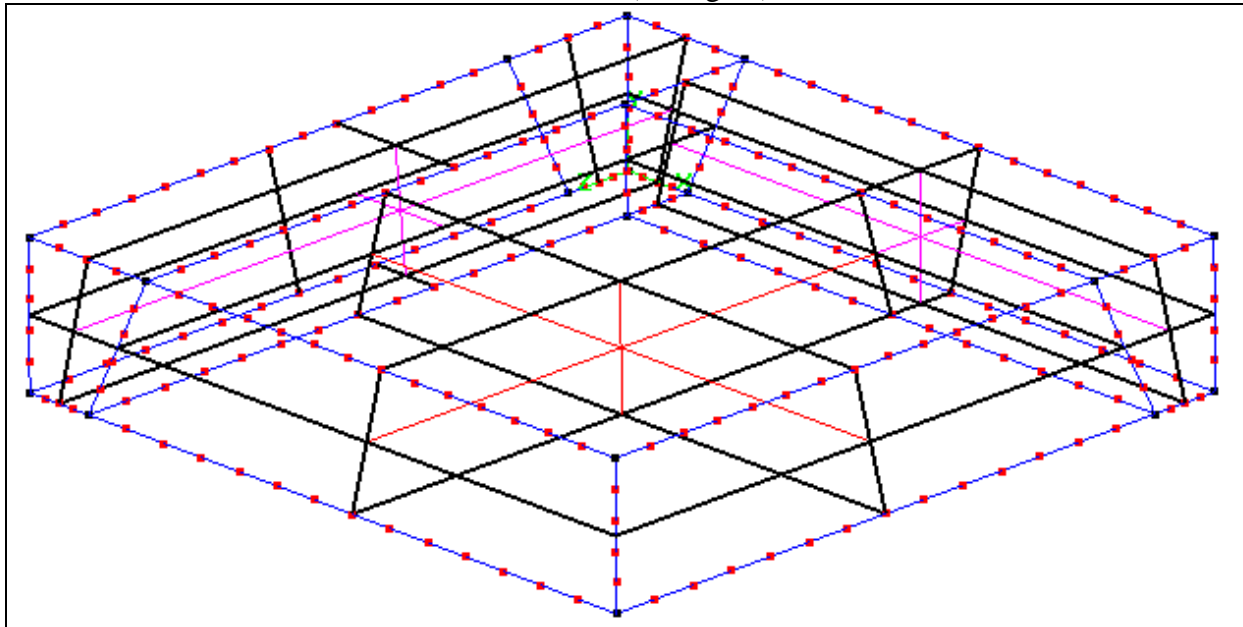

*Fig. 23. The view of the model – gas area block created* 

#### **4.12 Creating the membrane and air layer over it**

 In order to create the membrane block we use previously created sur faces and use the *Extrude* command. Under the *Gridtabwe choose the <i>Create* 3D Structured Block tool. The *Block Create* panel displays (see Fig. 24) where in the *Creation Via* section we choose *Extrusion*.

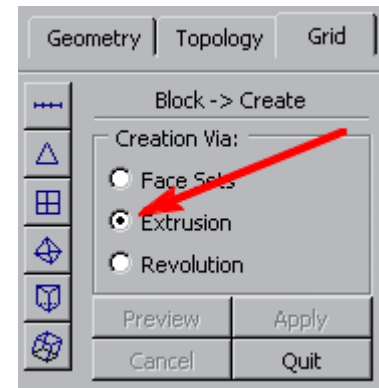

Next, select all the surface grids that form the top surface of the model (see Fig. 26). Confirm the selection with middle mouse button. In the displayed menu *Extrude Options* specify (just like  $in Fig. 25$ :

*Direction of Operation:* Y *Distance*: 1e *Number of Nodes* : 2 *Create*: 1 Block and then click *Apply* button.

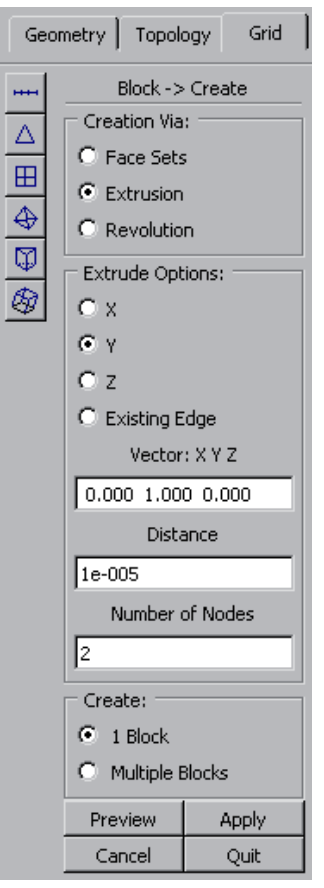

*Fig. 25. The Extrude Options window* 

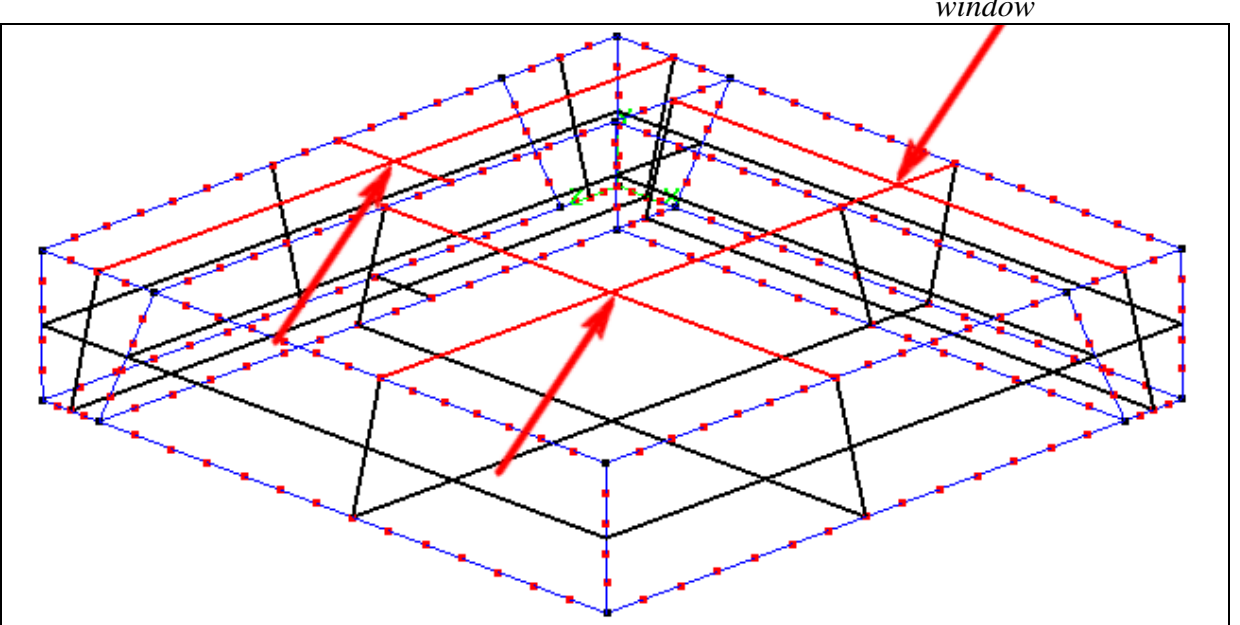

*Fig. 26. Before forming membrane – the handlers of the grid surfaces used to extruding marked with arrows* 

In a similarman nercreate a layer of the air above the sensor . This time, select surface grids of the upper surface of the membrane built in the previous step and specify:

*Direction of Operation* : Y *Distance*: 5E-5 *Number of Nodes* : 4 *Create*: 1 Block Thenclick *Applybutton.* Results of these operations are depicted in Fig. 27.

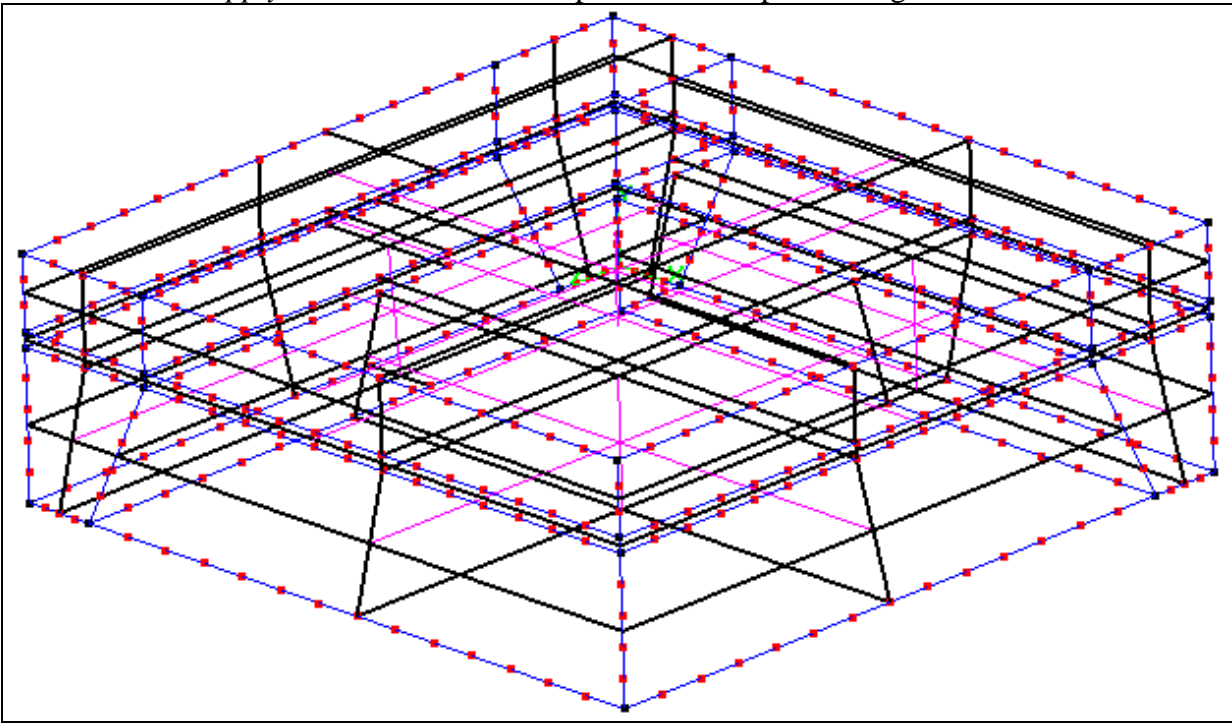

*Fig. 27. The view of the model – the entire geometry* 

# **4.13 Saving our project**

Now you should save the model as the *DTF* database.

**Tip: DTF library.** The *DTF* files transfer data between separate applications o f the *CFDRC-ACE* environment. In order to save geometry of the discretization grid we should choose the *Save as DTF* command from the *File* menu of the *CFD-GEOM* application. It should note that the *DTF* file contains only the grid configuration. The reare no p rimitives like points, line, curves etc. Due to these limitations this is a l ossy file format. The additional geometric information cannot be retrieved from the saved dat abase. In order to save full information we can use the GEOM's native *GGD* file format.

 Save your work in DTF library under chosen name.

# **5. Setting up the simulation**

 *CFRDRC-GUI* is the part of *ACE* environment, which allows for setting boundary condition, defining material properties, applying loads (stimuli) and controlling the solver and computations.

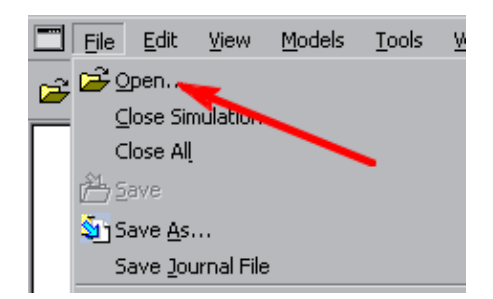

*Fig.28. The File-Open menu* 

# **5.1 Opening the project.**

We find the *CFD-GUI* application in its installation directory (\bin\cfd-gui.exe). We a re going to start adjusting the simulation properties by opening previously saved *DTF* library file. From the *File Menu* press *Open*, select *DTF* file you want to open and press the *Accept*  button (see Fig. 28).

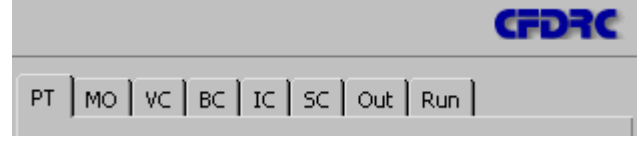

*Fig. 29. CFD-GUI - Right Panel* 

There is a series of tabs at the right side of the application window, (see Fig. 29). While setting the simulation parameters you must follow the direction from left to right because changes made in one tab may affect all tabs placed on the right of that one. For instance when you add *Heat Transfer*

module in the *PT* tab additional settings appears in the *VC*, *BC* and *Out* tab etc. That means we must start with setting *Problem Type* tab.

**Tip:** Rules of mouse operation in *CFD-GUI* are identical as in *GEOM*.

#### **5.2 Problem Type (PT) tab**

Here user can specify what kind of physics phenomena he or she wants to take into consideration in the modeling process. After opening the model file cli ck the *PT* tab and selectthe *Stress*, *GridDeformation*(*Deform*) and *Flowmodules*(Fig.30).

#### **5.3 The Module Options (MO) tab**

Next, select the *MO* (Module Options) tab. Under this tab you can see several additional "sub-tabs", which you are going to edit.

#### *Shared***:**

In the *Simulation Description* field enter name of our simulation and in the *Transient Conditions* field we choose *Steady* as a type of our simulation. All remaining fields of this tab we should left blank (see Fig. 31).

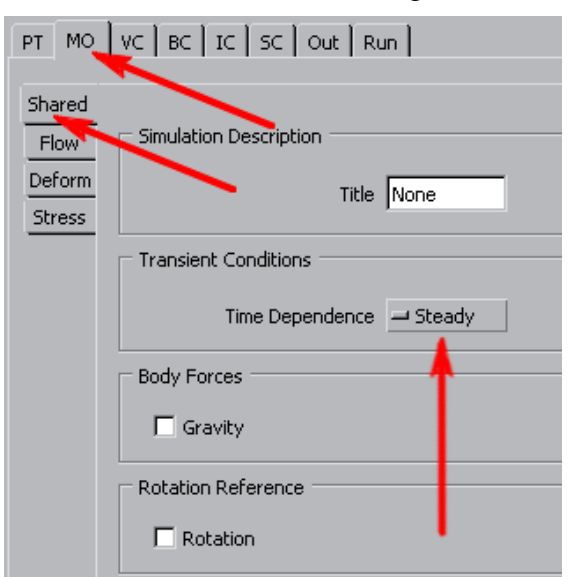

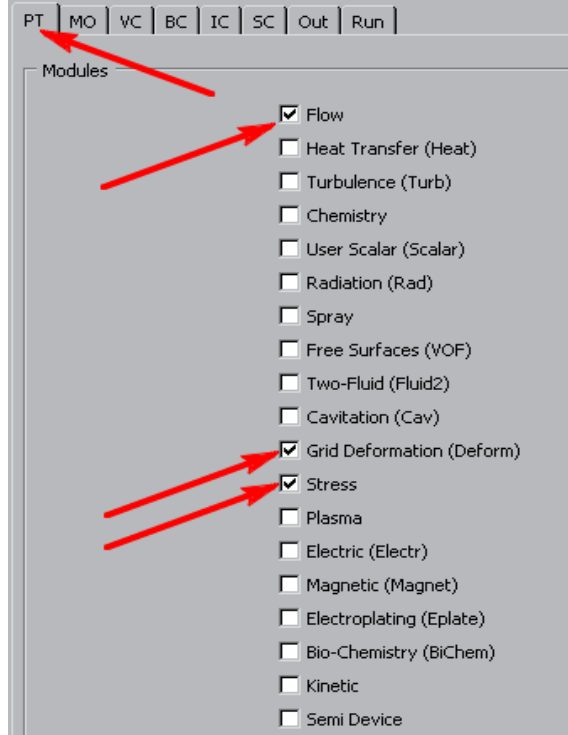

*Fig. 30. The Problem Type tab* 

# *Flow***:**

This sub-tab should remain unchanged. *Reference* pressure have to be equal to 100 000N/m  $^{2}$ (seeFig.32).

*Fig.31. The Shared sub -tab*

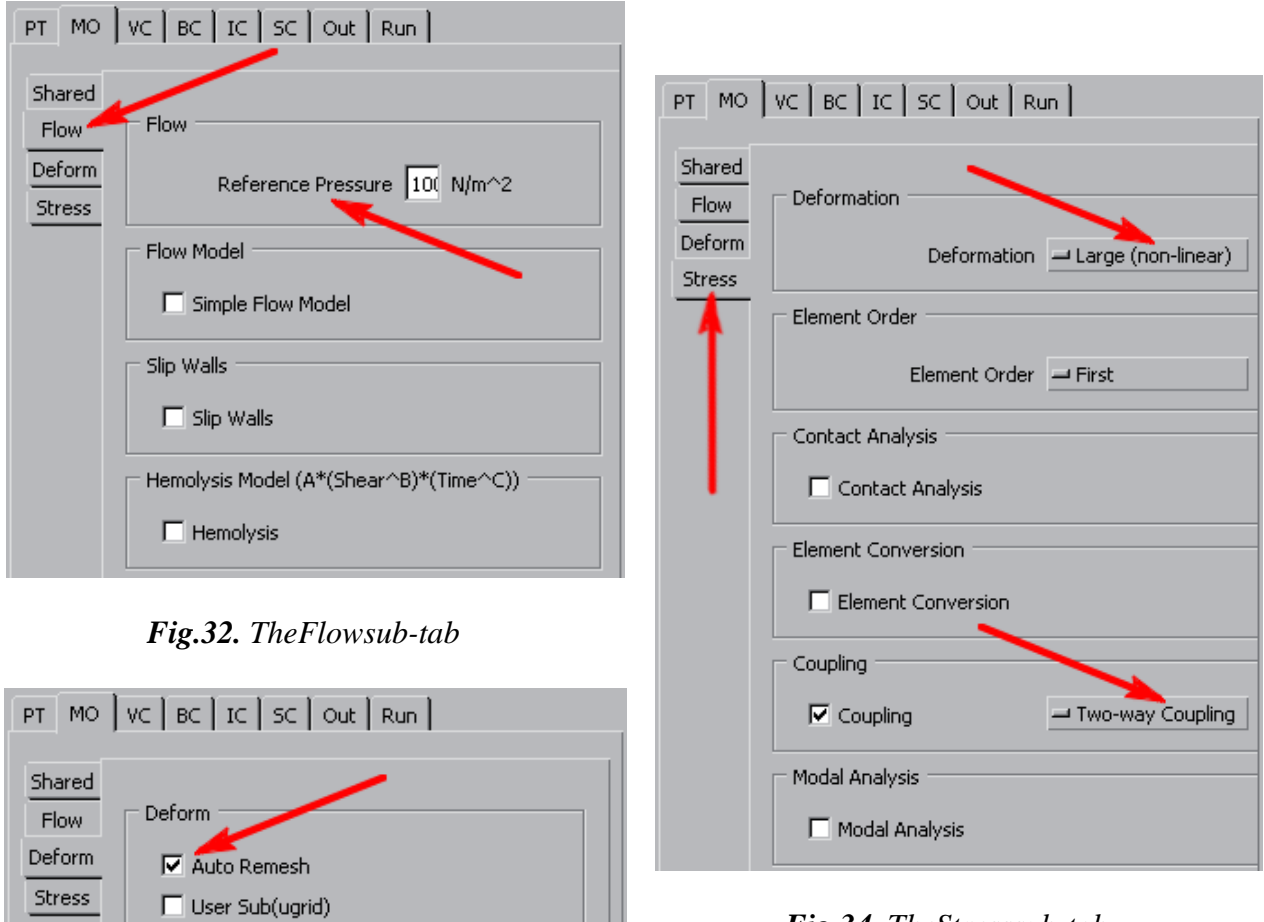

*Fig. 34. The Stress sub-tab* 

*Fig. 33. The Deform sub-tab*

# *Deform***:**

You have to make sure if the *Auto Remesh* option is selected. This is information for the solver to automatically redefine the discretization grid for eac h step of a numerical procedure (Fig. 33).

# *Stress:*

The *Deformation* field has to be set to *Large* (non-linear), as the predicted deformation of our structure is comparable with its dimensions. The *Element Order* field should be set to *First* (less accurate but faster). The *Contact Analysis* and the *Element Conversion* fields have to be left blank. In the *Coupling Two* field we select *Two-way coupling* . This tells the solver to update the grid location every iteration in the solution proces sand to provide socalled *two-way interaction* between fluid and mechanical phenomena. The *Modal Analysis*  $field should remain blank (Fig. 34).$ 

# **5.4 The Volume Conditions tab**

 Now switch to the *VC* ( *Volume Conditions* ) tab. Here you can specify material properties of various elements and areas of the sensor model. Choose the seedements with a click of left mouse button in the model view window or by selecting the m from the *Model Explorer* list (placed on the bottom of the program window – see Fig. 35).

| Volume Name         | VC Type    | Material | Blanked | Properties Zone |   | Key     |   |                |
|---------------------|------------|----------|---------|-----------------|---|---------|---|----------------|
| NoName              | Solid      | Silicon  |         | Pro 1           |   | 113     |   |                |
| NoName <sup>1</sup> | Solid      | Silicon  |         | Pro_1           | 2 | 114     |   |                |
| NoName              | <b>Sow</b> | Silicon  |         | Pro_1           | 3 | 115     |   |                |
| NoName              | Solid      | Silicon  |         | Pro_1           | 4 | 116     |   |                |
| NoName              | Solid      | Silicon  |         | Pro 1           | 5 | 117     |   |                |
| NoName              | Fluid<br>. | Air      |         |                 |   | 124<br> |   |                |
|                     |            |          |         |                 |   |         |   |                |
| Group               | Ungroup    |          |         |                 |   |         | Ø | $\mathbb{Q}_1$ |

*Fig. 35. The Model Explorer* 

Select the air volumes over and below the membrane and group them using the *Group* button in the *Model Explorer* (see Fig. 35). The volumes being selected get marked red in the model view window (see Fig. 36 – selected areas marked with arrows).

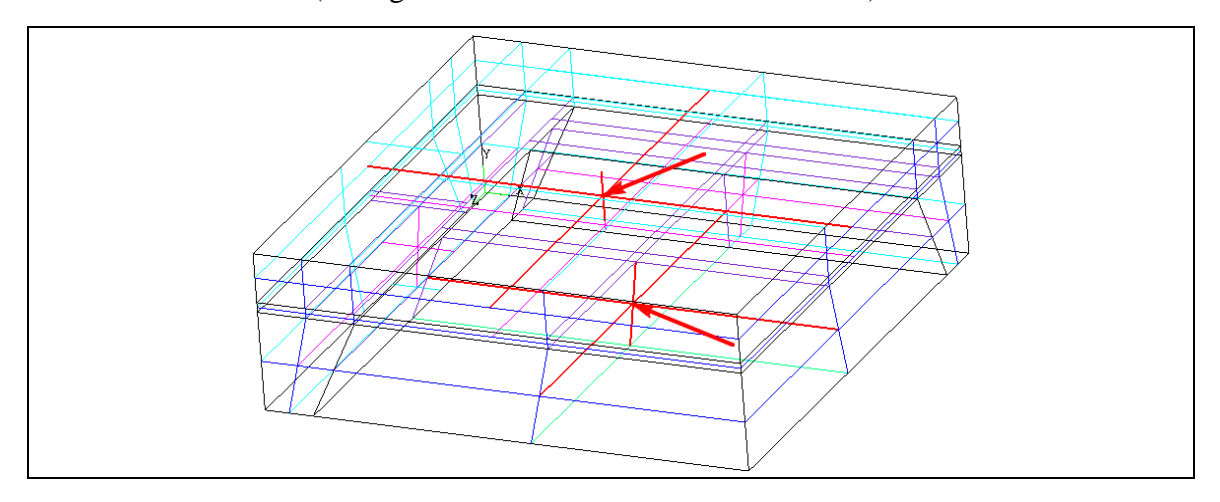

*Fig. 36. The view of the model – handlers of the gas volumes selected marked with arrows* 

In the *VCS etting Mode* field of the *VC* tab (see Fig. 37) select *Properties* at the top of the field and *Fluid* in the pole named *Properties*. In the *Shared* sub-tab choose:

*Name: Air* , *Density: Ideal Gas Low* , *Molecularwt.:29[g* ],  $Viscosity:Constant (Kinematic)$ *Nu 1.589e -5 m 2 /s*

Next, select the membrane area and the supporting rim. Group them with the *Group* button. Under the *VC* tab, enter values for fields in the *Shared* and *Stress* tabs exactly as depicted in Fig. 38 and 39 respectively.

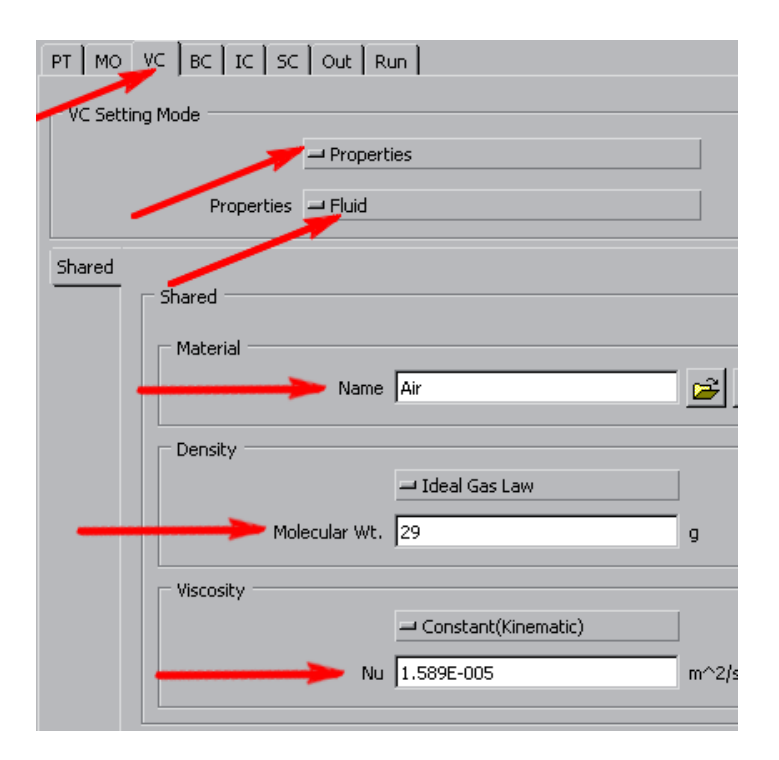

*Fig. 37. The VC properties for the air volumes* 

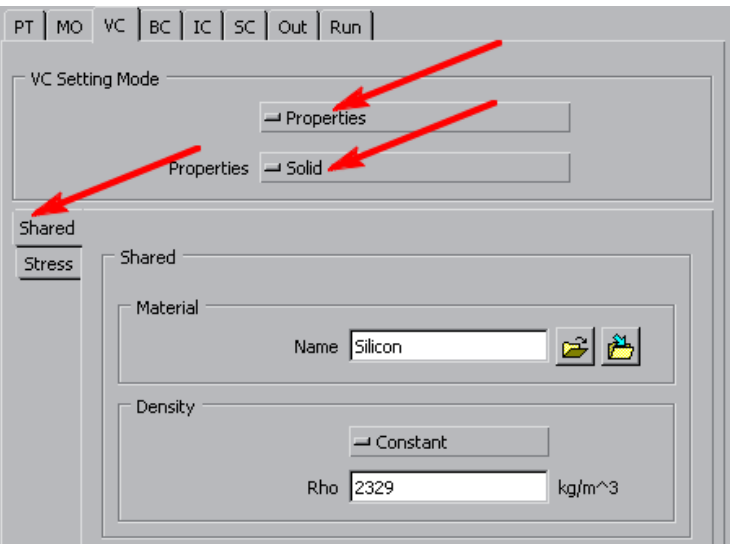

*Fig. 38. The Shared sub-tab* 

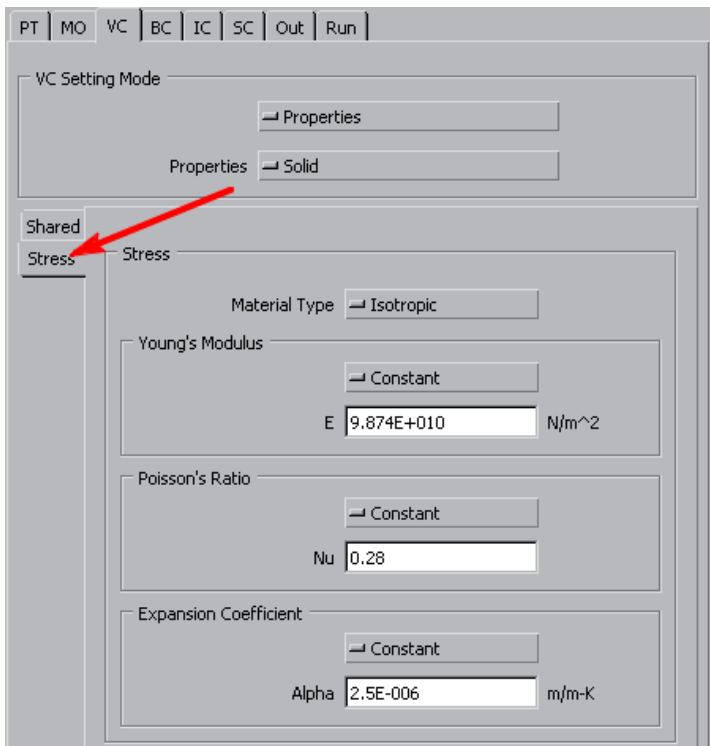

*Fig. 39 The Stress sub-tab* 

In the *VC Setting Mode* change selection from *Properties* to *Stress* (see Fig. 40). Now tick the *Stress* option and in the *Solid Type* field choose *Elastic* (see Fig. 41). That means, that in volumes of the membrane and the rim, calculations of the mechanics equations will be performed causing the grid to deforming and strain tensor as well a so other mechanical related variables will be computed.

#### **5.5 The Boundary Conditions tab**

Now switch to the *BC* (*Boundary Conditions* ) tab. The *Simulation Explorer* will switch to the BC mode and you can see a list of all of the boundary condition in the project. Under the BC tab we define boundary conditions for particular walls of the m odel. All Internal walls – these between the model volumes, are of the *Interface* type and all external walls

are of the *Wall* type by default. You have to modify some of these settings so as to properly define conditions of the simulation:

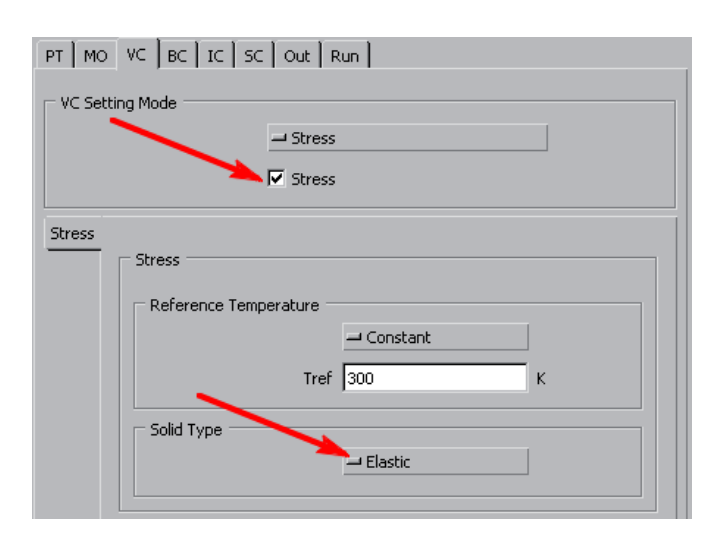

*Fig. 41. Enabling Stress calculations and deformations in volumes*

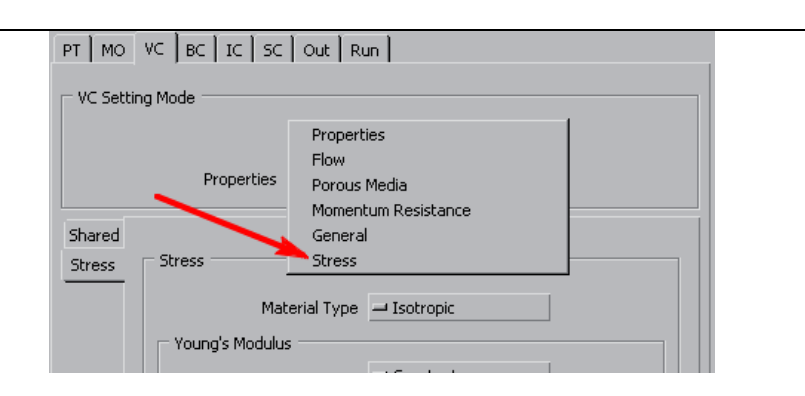

*Fig. 40. Changing the VC Setting Mode from Properties to Stress*

**5.5.1** Selectall surfaces along symmetry planes and group them with the *Group* button (see Fig. 43). In the *BCTypefield* settheirty peto *Symmetry* (see Fig. 44), forcing the solver Fig. 43). In the *BCT ype field* set their type to to take into consideration a missing ¾ of the model. Confirm the changes with the *Apply* button at the bottom of the right panel.

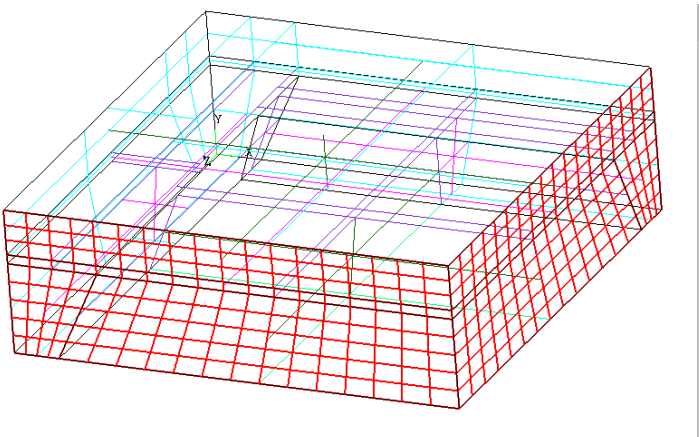

 $PT | MO | VC | BC | IC | SC | Out | Run |$ BC Setting Mode <mark>→</mark> General BC Type <mark>⇒</mark> Symmetry Deform Deform  $\Box$  Translation  $\Box$  Rotation

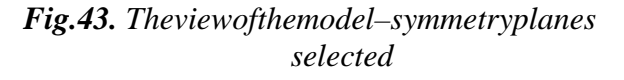

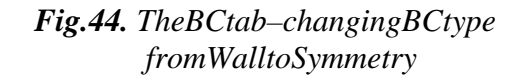

**5.5.2.** The bottom surface of the air block under the membrane (see Fig. 45) should be defined as the *Outlet* type. This is the contact surface between the sensor and its surroundings. Moreover, the fluid flow through this surface is possible. Wi the spect to these conditions we have to define additional subtype for this surface. I n the *Flow* subtab select the *Fixed Pressure* option in the *SubType* position. Other parameters in the  $Flow field have to be set exactly as depicted in Fig. 46. (P=0Pa, T=300K)$ 

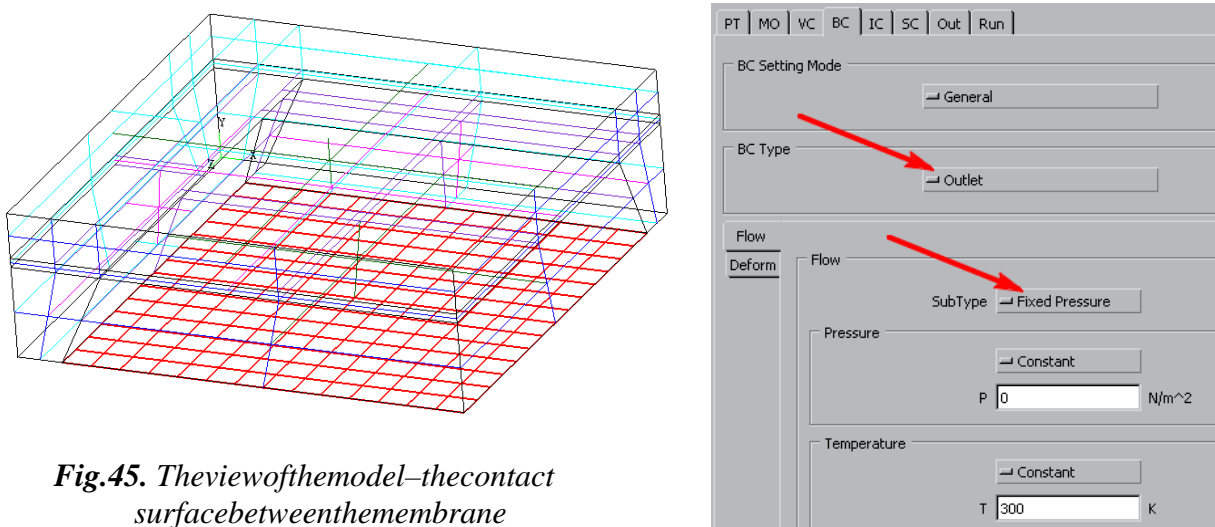

*and the surroundings selected* 

*Fig. 46. The Boundary Conditions for the gas interface* 

**5.5.3** Group bottom and side surfaces of the rim, on which the membrane is sus pended (Fig. 47). In the *Stress* sub-tab choose the *Fixed Displacement* subtype and set zero displacements (see Fig. 48). This is an essential condition, without w hich the simulations are not convergent.

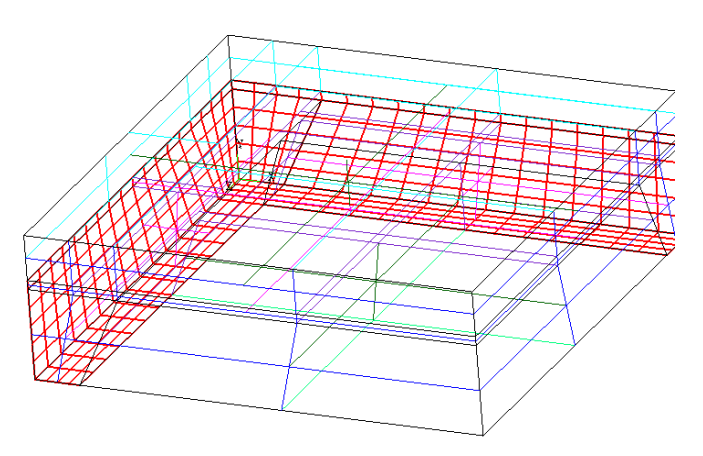

*Fig. 47. The view of the model – the bottom and side planes of the border selected* 

**5.5.4** A type of the bottom and the top surface of the membrane should be defined as *Implicit Pressure* . Such choice lets *ACE* consider interactions between the fluid and mechanical structure of the sensor. These are the surfaces, for which the relations

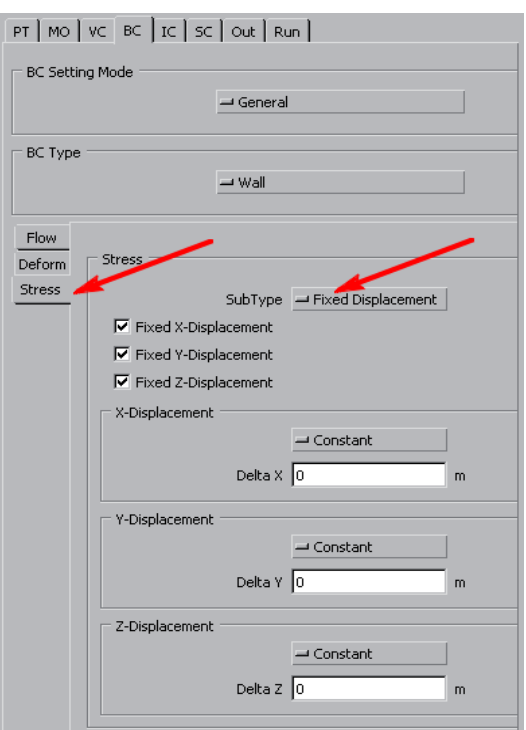

# *Fig. 48. The BC settings for selected border's planes*

between the fluid pressure and the mechanical deformation will be com puted (see Fig. 49 and 50).

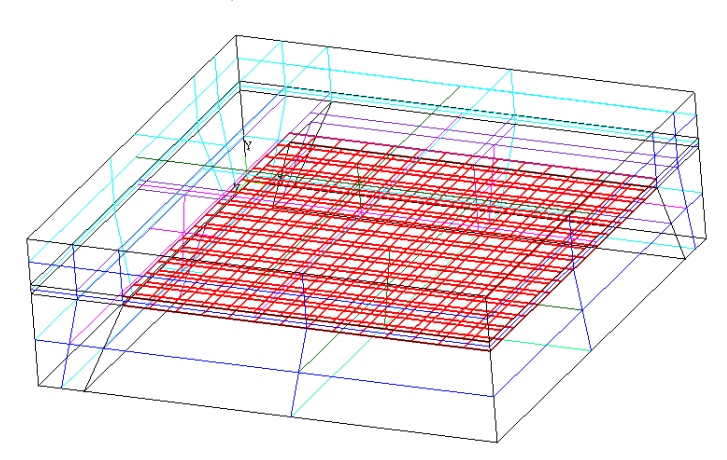

*Fig. 49. The view of the model – the top and bottom surfaces of the membrane selected*

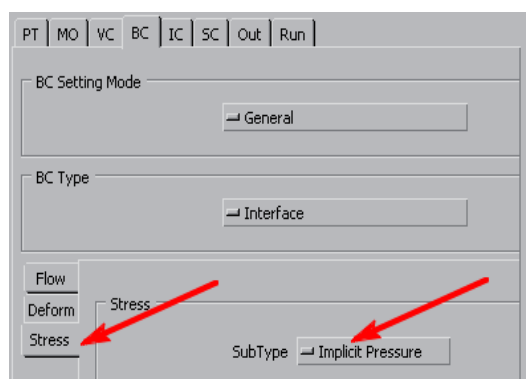

*Fig. 50. The BC settings for the top and bottom surfaces of the membrane* 

All parameters of the boundary conditions and all options not mentioned in above text should be left at their defaults.

# **5.6 The Initial Conditions (IC) tab**

 Under the *IC* ( *Initial Conditions* ) tab we can set the initial conditions for the *Transient*  simulations and the static conditions for the *Static* simulations. You should select the *Volume by Volume* option in the *ICGlobal Setting* field. With this setting, you are able to defineseparate initial conditions for every volume of the model (see Fig. 51).

Now choose the air volume over the membrane (see Fig. 52) and in the *Pressure* field of the *Flow* sub-tab set P=2,000,000 N/m2 (see Fig. 53). This setting simulates a 2E6 N/m  $^2$  pressure difference between the air above and below the membrane. The lower pressure is that below the membrane.

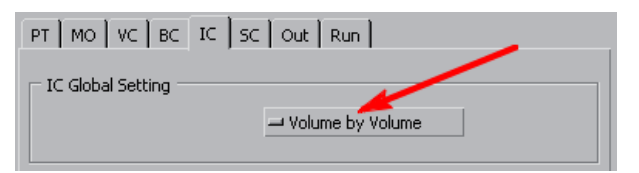

*Fig. 51. The IC Volume by Volume setting allows for independent conditions defining* 

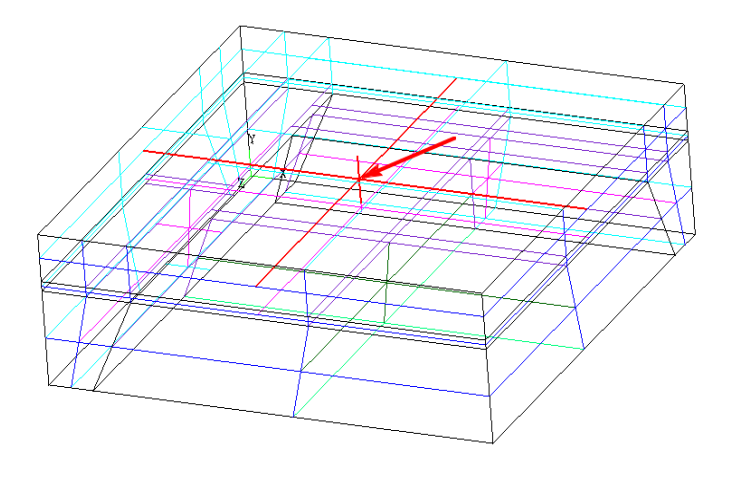

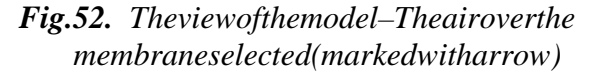

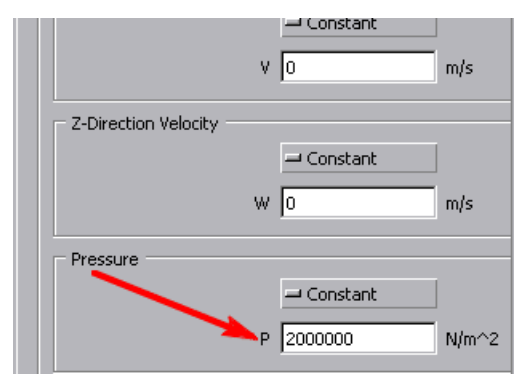

*Fig. 53. The IC settings*

All remaining options should keep their default settings.

#### **5.7 The Solution Control (SC) tab**

In the *SC* (*Solution Control* ) tab we can set parameters affecting the speed and convergence of calculations during the models imulations. The rearese veral sub-tabs which have to be filled as follows:

#### *Iter***:**

You can control number of iterations and the primary criterion of convergence here. Please setitas depicted in Fig. 54.

*Fig. 54.* The Itertab  $\Rightarrow$ 

#### *Spatial***:**

Parameters of the flow solver can be defined here and should be set as in Fig. 55.

*Fig.* 55. The Spatial tab  $\Rightarrow$ 

#### *Solvers***:**

You can determine types of numerical algorithms and their parameters here. The propersettings are in the Fig. 56.

#### *Fig.* 56. The Solverstab  $\Rightarrow$

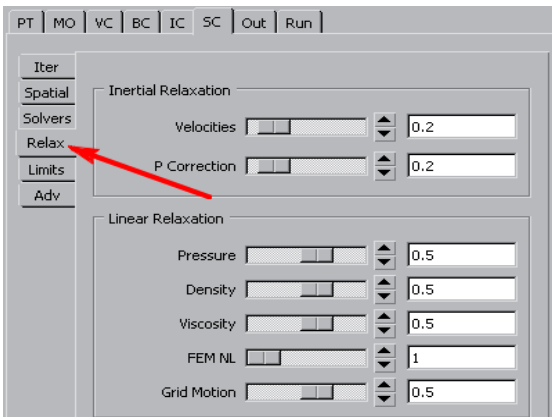

#### *Relax***:**

You can set parameters related to speed and numerical convergence here; the propersettings are in Fig. 57.

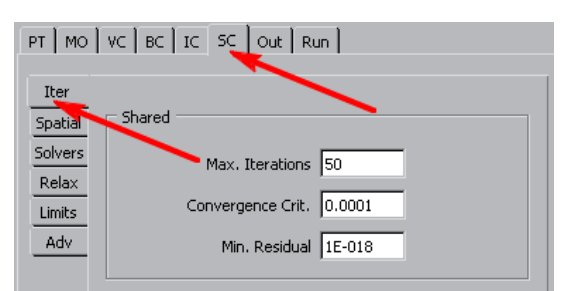

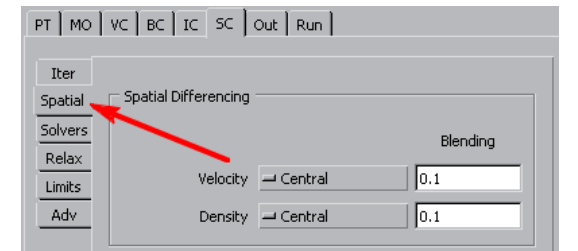

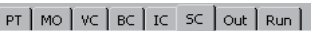

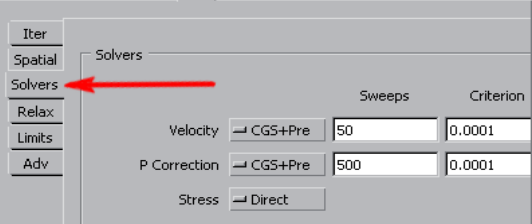

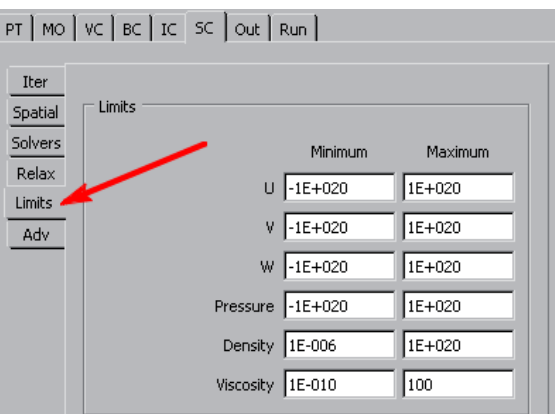

#### *Fig. 57. The relax tab Fig.58. The Limits tab*

#### *Limits***:**

Minimum and maximum values of specific variables can be declared here and should be filled as depicted in Fig. 58.

Adv: Some additional parameters of the simulation can be set here. Lef tsettings of this sub-tabunchanged.

#### **5.8 The Output (Out) tab**

 Under the *Out* ( *Output*) tab we can choose which variables will be computed and saved to the output file. We are also able to determine if the data is saved during or after the computations. This tab also has several sub-tabs.

*Output* - to control output file operations. *Print* - to control diagnostic data recording. *Monitor* - to define points, which are controlled during the simulation.

In all above-mentioned sub-tabs you should left the default settings.

*Graphic* - to choose the variables that will be saved to the output file. Set options like in Fig. 59.

#### **5.9 The Run tab**

Under the *Run* tab we start and control the simulation with a set of buttons (see Fig. 60).

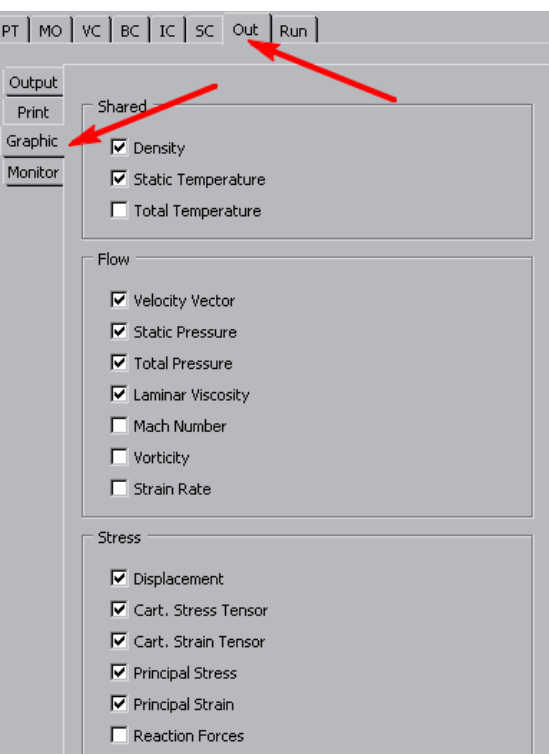

*Fig. 59. The Graphic subtab* 

*Submitto Solver* - runsthe simulation process. *View Output* - enables us to observe diagnostic messages. *View Residual* – show a window with info about the convergence progress. (Fig. 61).

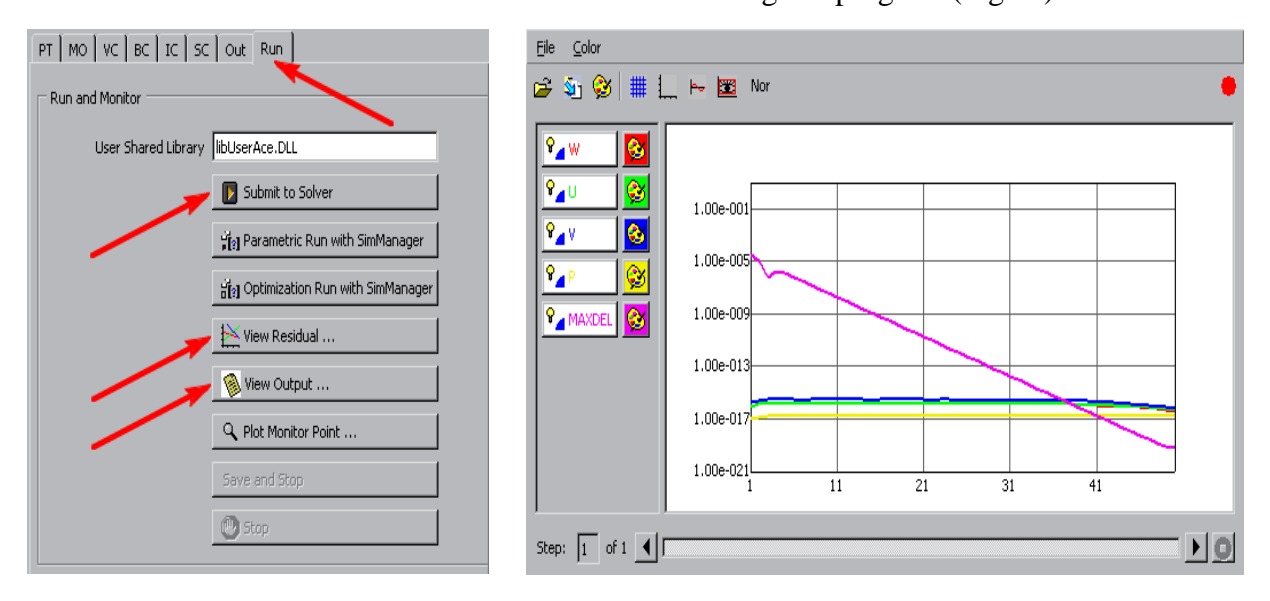

*Fig. 60. The Run tab Fig. 61. The Residual Plotter* 

Press the *Submitto Solver* button. If the design file is not saved additional window appears and asks you what to do with the design file. Choose *Submit Job Under Current Name* option

The results of the static simulation are saved to the *DTF* library, where boundary conditions and solver parameters are also stored.

# **6. Visualizing the simulation results**

The *CFD-VIEW* application is designated to visualize the simulation results.

 Start the *CFD-VIEW* application (/bin/view.exe) and than load the *DTF* library (Pressure sensor.dtf) with the *Import DTF or PLOT3D* command from the *File* menu (see Fig. 62). In the explorer window we select our file and confirm it with the *Apply* button. Since our *DTF* database can

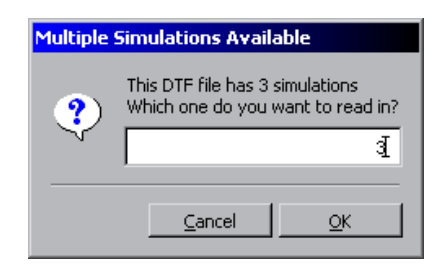

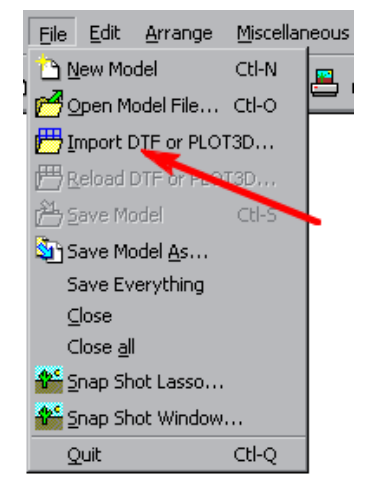

*Fig. 62. The Import DTF menu* 

*Fig. 63. The window for multiple simulations choice*

contain results of many simulations, a new window appears (see Fig. 63) to ask us to choose the required simulation. Select simulation number 3.

**Tip:** Mouse operation rules in *CFD-VIEW* are identical as in *CFD-GEOM* and *CFD-GUI*. Left mouse buttonenables rotate mode, middle button-<br>zoom mode and right mouse button enables shift mode.

The *CFD-VIEW* window is divided into the three areas: the model view area, the form at area (at the bottom of the screen) and the tool bar with 3 tabs (Fig. 64).

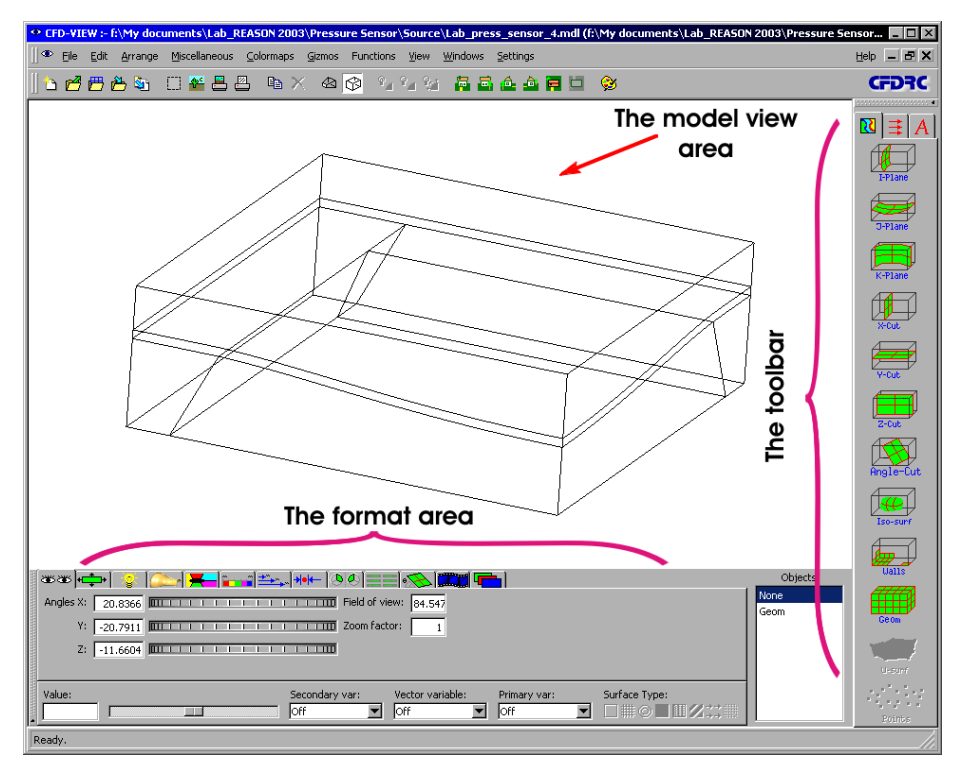

*Fig. 64. The view of CFD-VIEW main window*

You can use the tool bar for several tasks: defining cross-sections, setting probes for taking data in point or across a polyline and inserting graphic objects (i.e. axes, legends, labels, etc.). The tool baris situated vertically on the right side of the screen (see Fig . 64). In order to visualize the strained membrane we have to perform the following steps:

- Select the *Geom* object from the *Objects* window (see Fig. 65) it represents geometry of the entire model.
- In the format area (see Fig. 66) select in the *Primary Var*: field the variable to be presented (*ydisp*) and in the *Surface Type* field the method of its drawing ( *Grid on* , *Surface on* ). We draw the *Ydist* variable ( *Y* asix displacement) with the grid (the *Turn Grid* button) and the surface (the *Turn Surface* button) displayed.

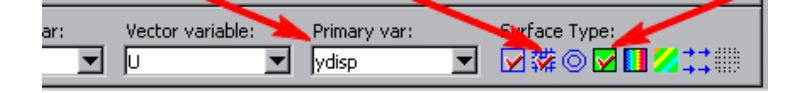

Objects None Geom  $\stackrel{++}{\rightarrow}$ 

*Fig. 66. Choosing variable to be visualized and its format Fig. 65. The Objects window*

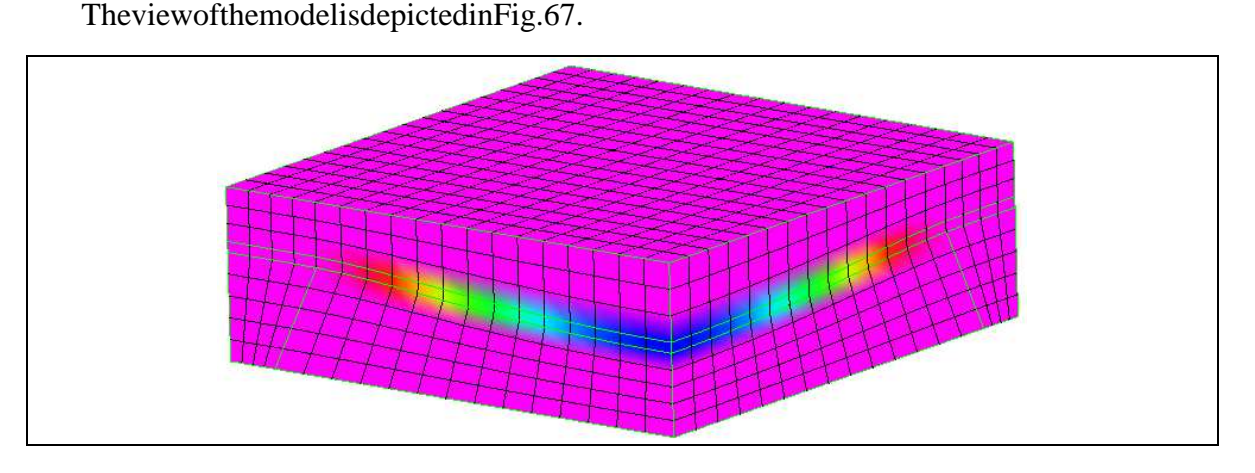

*Fig. 67. The view of the model – Y-axis displacement colored* 

As we can see, the air areas over and below the membrane cover i ts view. These areas can become hidden. Select object named G *eom* in the *Objects* window. Under the *Zone Display* tab in the format area select the *Zones* window (see Fig. 68). In this window find both areas of the air (under and over the membrane) in the list and deselect the m. After this operation our model looks as in Fig. 69.

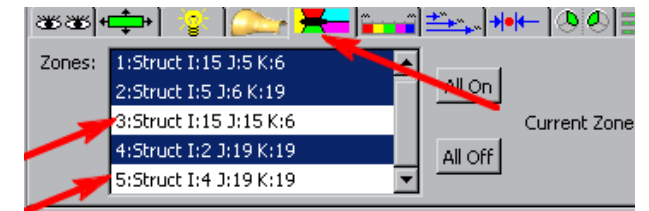

*Fig. 68. The Zone Display tab of the format area – here you can make appropriate regions of the model invisible*

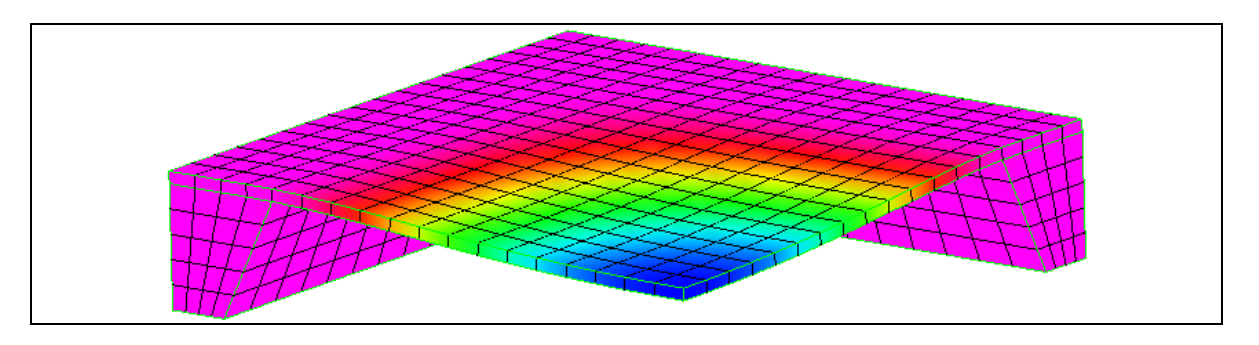

*Fig. 69. The view of the model – air regions disabled*

• In order to retrieve lost outlines of the model create another objec to f the *Geom* type by clicking the appropriate icon in the vertical toolbar (see Fig. 70). N ewo bject is displayed at the end of the list in the *Objects* window. The model itself is depicted in Fig. 71.

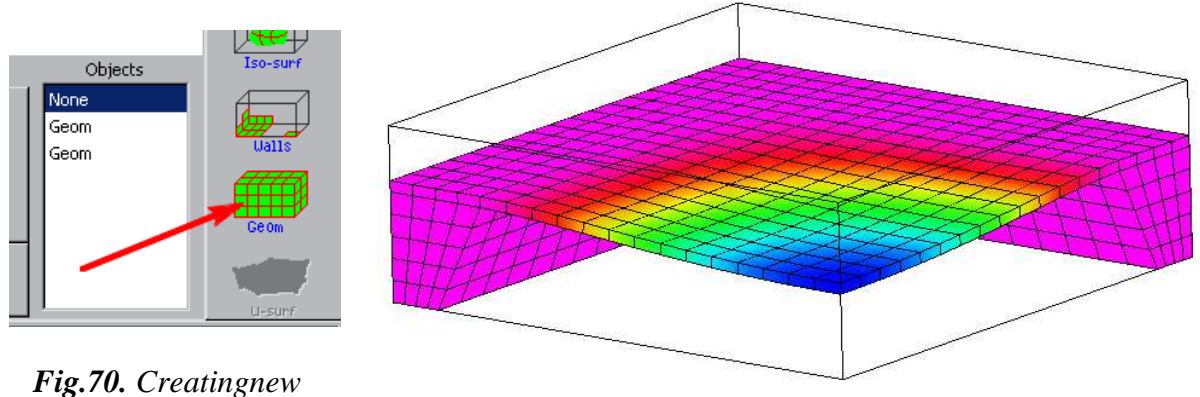

*Geom object Fig. 71. The view of the model – outlines created* 

• Place a legend in the drawing, using the *Legend* tool from the toolbar under the *Annotations* tab (signed with A letter–see Fig. 72). Click on the Legend button. The window displays and you can define additional properties of the legend (font size, markers, digit format, etc.).

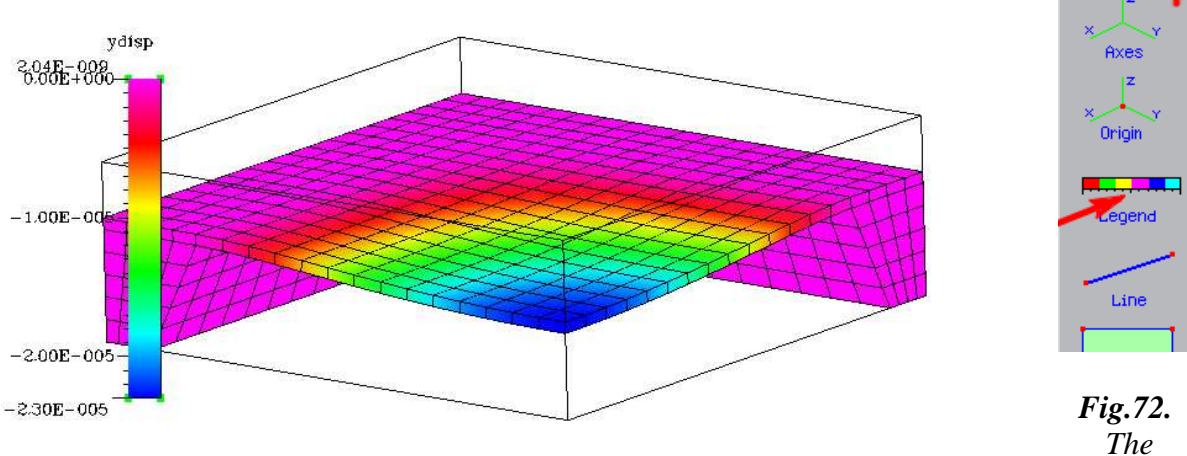

*Fig. 73. The view of the model – legend added* 

*Annotation* 

ार।

 $T<sub>o</sub>h$ 

Accept the defaults with *Close* button. An exemplary legend is depicted in Fig. 73. Place the legend in the optimal position in the model view area (use mouse for this purpose).

• Change the colormap for the drawing. To do so, first: in the *Objects* window select the object, which the new colormap is supposed to be applied to (the *Geom* object in our case – see Fig. 74), and second: use the tools under the *Colormap* tab in the format area (see Fig. 74). Change the color scheme from default *Plot*3D to *Plot* and click on the *Invert* butt 74). Change the color scheme from default *Plot3D* to *Plot* and click on the *Invert* button. An exemplary view of the model with the changed colormap is shown in Fig. 75.

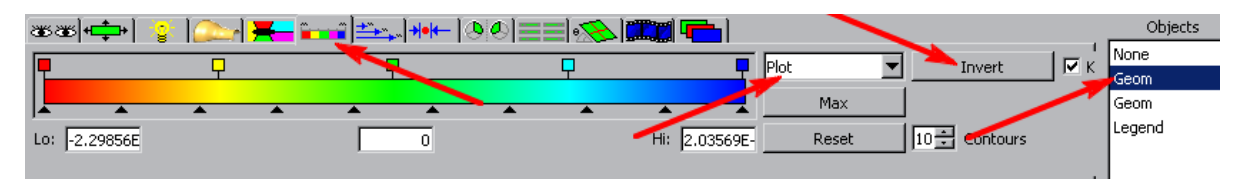

*Fig. 74. The Colormaptab of the format area–remember to select the object in the Objects list before modifying colormap properties* 

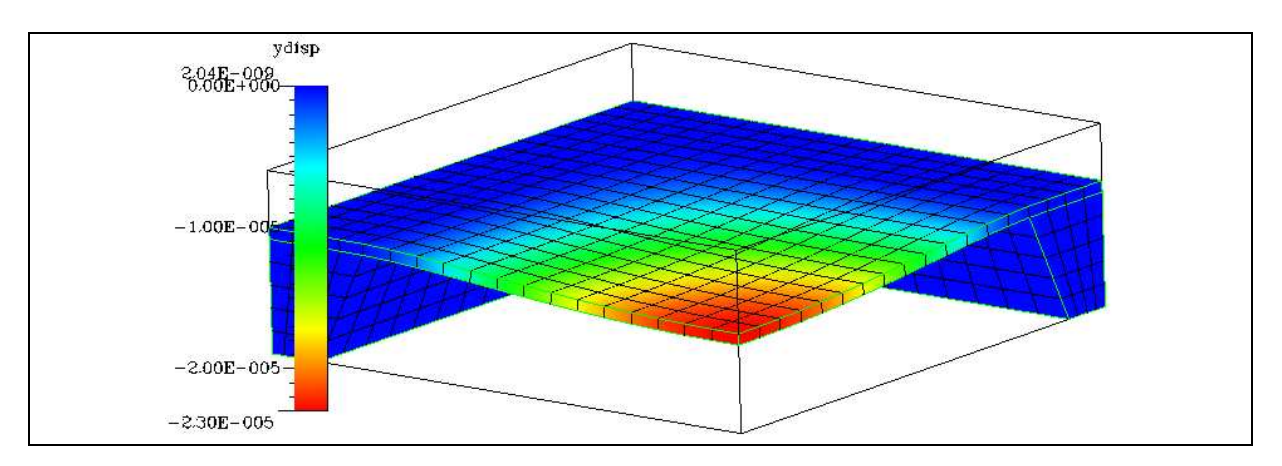

*Fig. 75. The view of the model – colormap modified* 

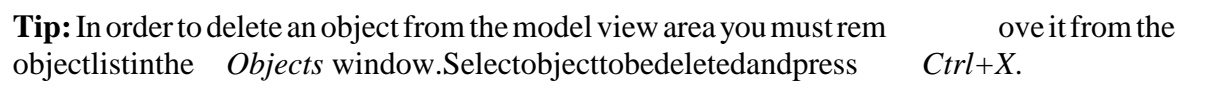

**Important:** After colormap changing the range of the variable being represented with colors may reset. You can specify low and high limit in the appropria te fields " *Lo:* " and "*Hi:* "(see Fig. 76) or try to force the program to recalculate the mby clicking **twice** on the Keep *maxoption*(Fig. 76).

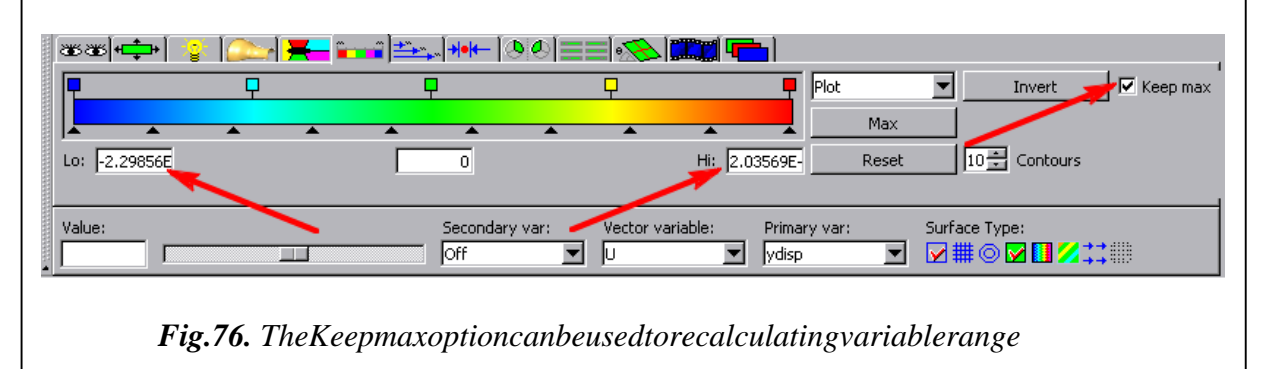

• To draw a profile of the membrane, use the *Line Probe* tool from the *Probes* tab of the toolbar (see Fig. 77). When you select the tool, the *Line Probe Panel* is displayed (Fig. 78).

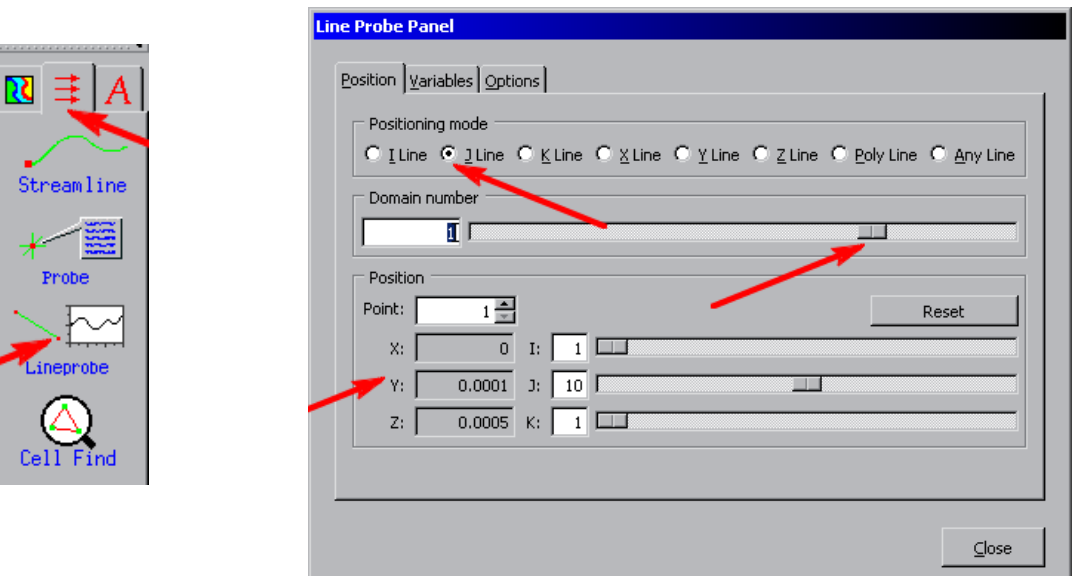

*Fig. 77. The Line Probe tool* 

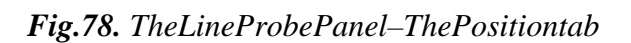

 Under the *Position* tab choose the location of the line, along which deformations of the membrane will be examined. Since the membrane is already deforme d, we cannot choose a straightline. The line must be drawn along the deformation of the membrane.

 To satisfy this condition select the *I line* option under the *Position* tab in the *Line Probe Panel*. Next, choose the area of the membrane with the *Domain Number* slider and select the line location with the *Position* sliders. The line should be placed along the symmetry plain, where the deformations are maximal (see Fig. 79).

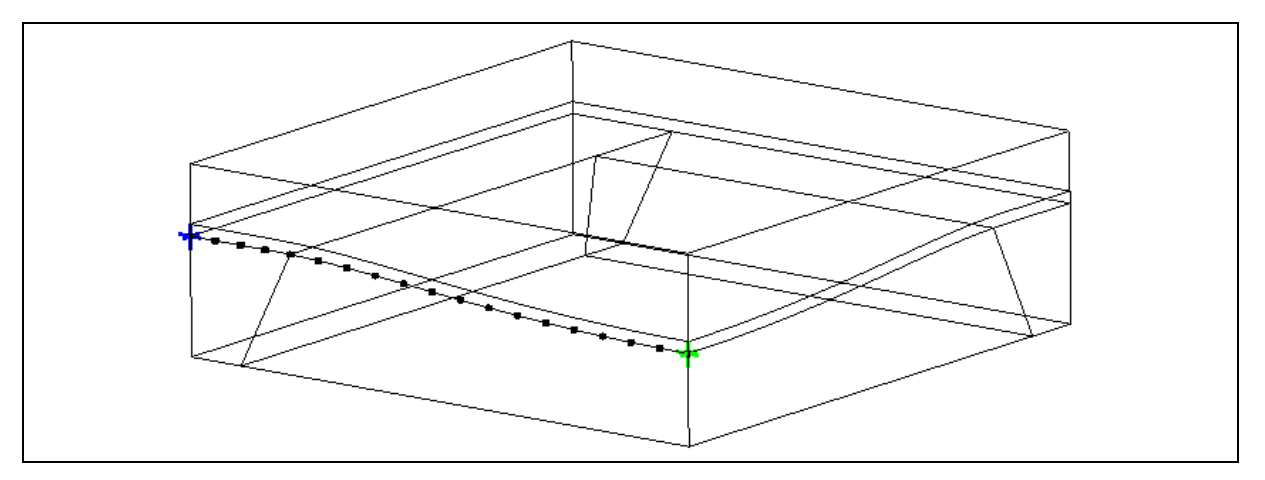

*Fig.79. The view of the model-the probelines hould be placed along the membrane near the symmetry plane* 

 Now, switch to the *Variables* tab to select variables to be plotted on the axes of the coordinate system. Choose the *X-axis* to be a spatial variable *X* and the *Y-axis* to be a displacement in the Y direction-<br>  $ydisp$  (see Fig. 80). The *Show Plot* button shows the plot of the membrane displacement (see Fig. 81).

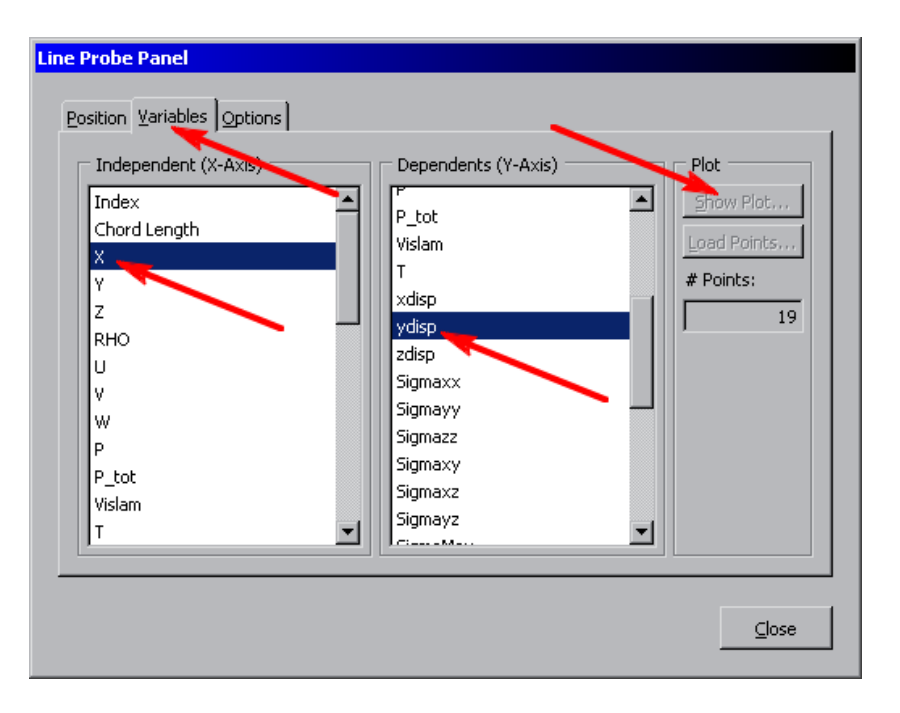

*Fig. 80. The Line Probe Panel – The Variables tab* 

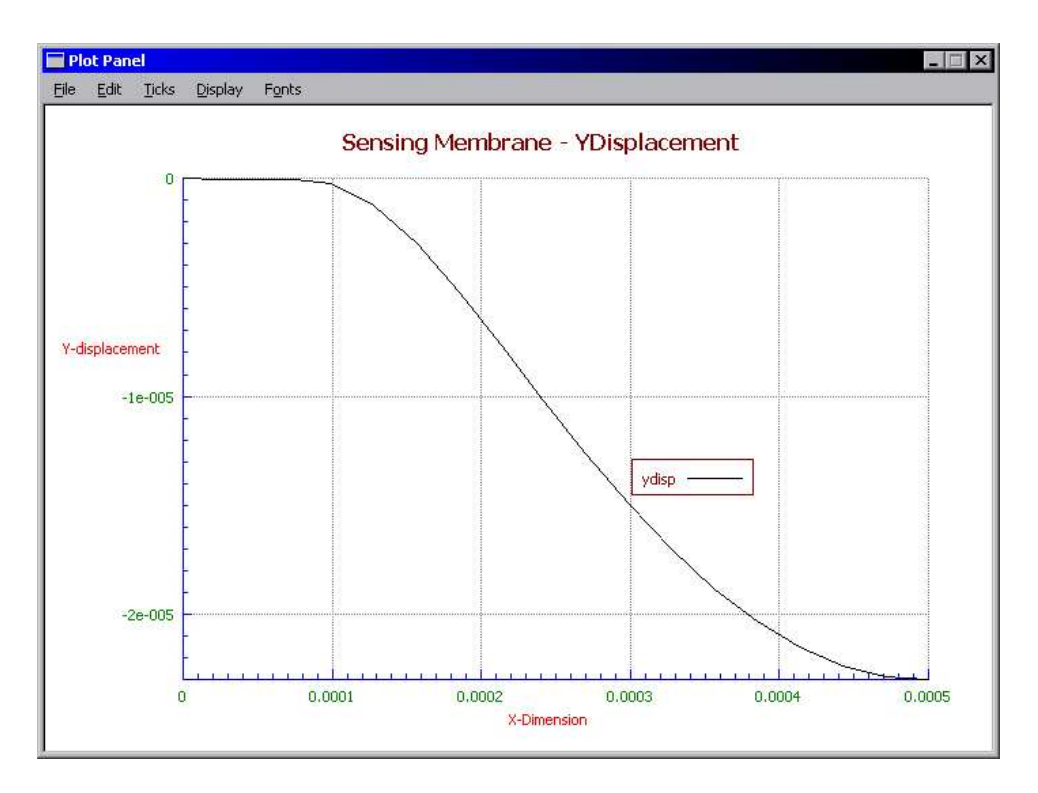

*Fig.81. The PlotofY-displacement of the membrane* 

And the tutorial ends here.